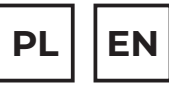

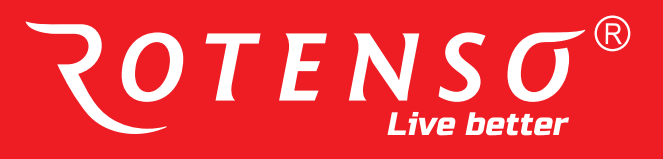

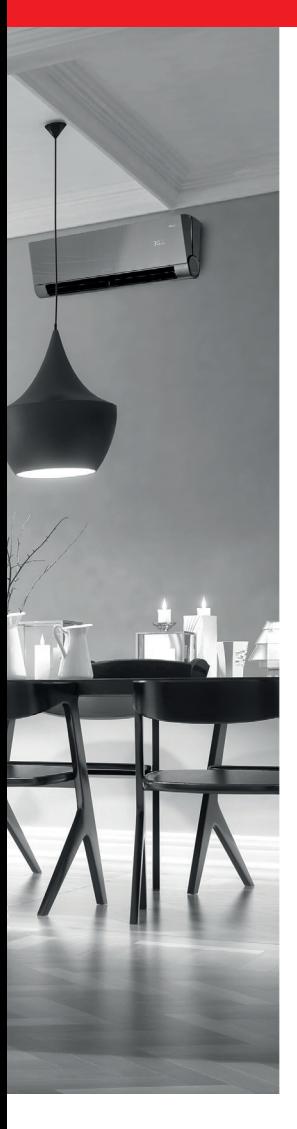

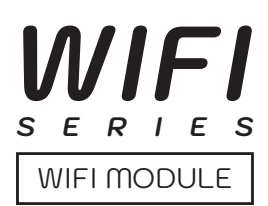

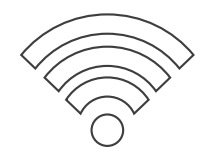

## **INSTRUKCJA OBSŁUGI USER MANUAL**

### **MODELE/MODELS:**

Modem SMART WiFi - seria T, seria REF / Modem SMART WiFi - T-series, REF-series

## **www.rotenso.com**

# **APLIKACJA TUYA SMART LIFE**

## Instrukcja obsługi

## Spis treści

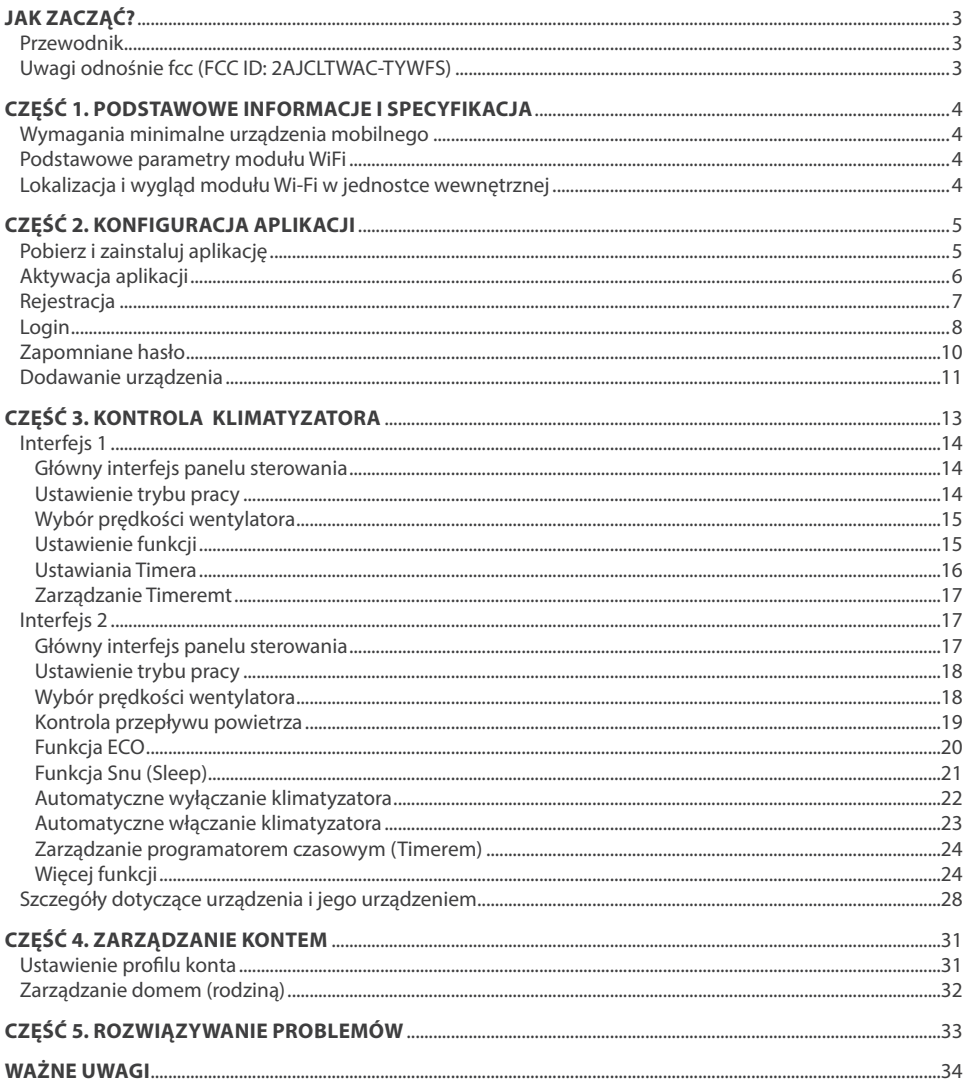

## **JAK ZACZĄĆ?**

### **1. PRZEWODNIK**

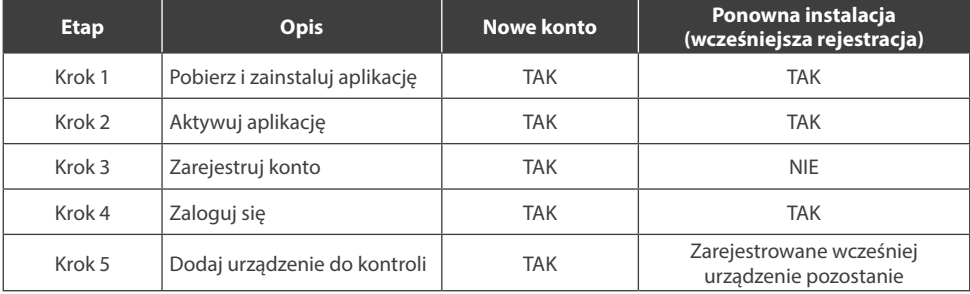

Proszę zapoznać się z poniższą, skróconą instrukcją obsługi.

#### **Uwaga:**

*Jeśli wcześniej zarejestrowałeś konto i dodałeś urządzenie, to po ponownym zainstalowaniu aplikacji i zalogowaniu się dodane urządzenie pozostanie.*

### **2. UWAGI ODNOŚNIE FCC (FCC ID: 2AJCLTWAC-TYWFS)**

Urządzenie jest zgodne z częścią 15 przepisów FCC. Działanie podlega następującym dwóm warunkom: urządzenie to nie może powodować szkodliwych zakłóceń, urządzenie musi akceptować wszelkie odbierane zakłócenia, w tym te, które mogą powodować niepożądane działanie.

Wszelkie zmiany lub modyfikacje, które nie zostały wyraźnie zatwierdzone przez stronę odpowiedzialną za zgodność, mogą pozbawić użytkownika prawa do korzystania z urządzenia.

**UWAGA:** Urządzenie to zostało przetestowane i uznane za zgodne z ograniczeniami dla urządzeń cyfrowych klasy B, zgodnie z częścią 15 przepisów FCC. Ograniczenia te zostały opracowane w celu zapewnienia ochrony przed szkodliwymi zakłóceniami występującymi w instalacjach domowych. Urządzenie to generuje energię o częstotliwości radiowej. W przypadku nieprawidłowej instalacji i użytkowania, może generować szkodliwe zakłócenia w łączności radiowej. Nie ma jednak gwarancji, iż powstałe zakłócenia nie będą występować w przypadku danej instalacji. Jeśli urządzenie powoduje zakłócenia w odbiorze radia lub telewizji, co można ustalić przez ponowne wyłączenie i włączenie urządzenia, można podjąć się próby usunięcia zakłóceń za pomocą jednego lub więcej następujących środków:

- Zmienić orientację lub lokalizację anteny odbiorczej.
- Zwiększ odległość między urządzeniem a odbiornikiem.
- Podłącz urządzenie do innego gniazda zasilania (kontaktu) gniazdka niż podłączony jest odbiornik.
- Skonsultuj się ze sprzedawcą lub doświadczonym technikiem RTV w celu uzyskania pomocy.

Odległość między użytkownikiem a urządzeniem nie powinna być mniejsza niż 20 cm.

## **CZĘŚĆ 1. PODSTAWOWE INFORMACJE I SPECYFIKACJA**

### **1. WYMAGANIA MINIMALNE URZĄDZENIA MOBILNEGO**

Android wersja 5.0 lub wyższa; IOS wersja 9.0 lub wyższa

### **2. PODSTAWOWE PARAMETRY MODUŁU WIFI**

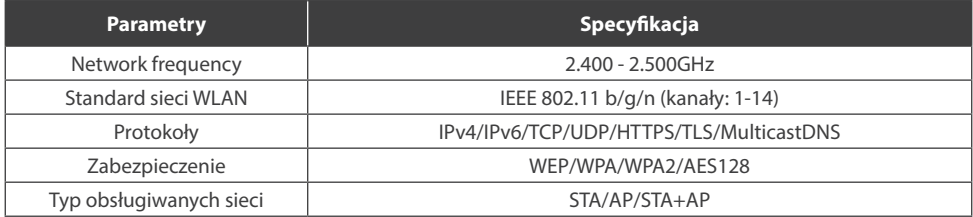

### **3. LOKALIZACJA I WYGLĄD MODUŁU WIFI W JEDNOSTCE WEWNĘTRZNEJ**

W zależności od modelu posiadanego klimatyzatora, modemy Wifi mogą różnić się wyglądem.

#### **Modem serii T**

- 1. Otwórz przedni panel jednostki wewnętrznej.
- 2. Zdejmij osłonę USB WiFi, postępuj zgodnie ze strzałką i włóż moduł USB WiFi do dedykowanego gniazda USB znajdującego się na ramie.

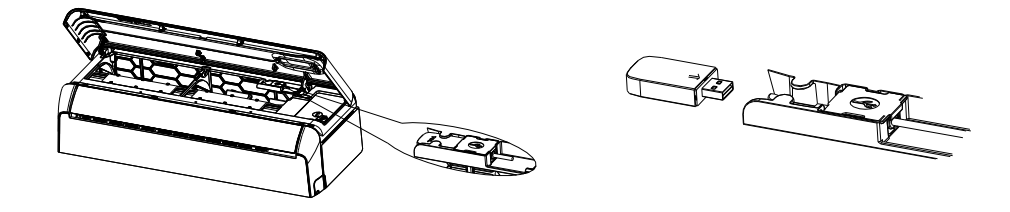

#### **Modem serii REF**

- 1. Otwórz przedni panel jednostki wewnętrznej.
- 2. Moduł WiFi będzie umieszczony w pobliżu pokrywy skrzynki elektrycznej lub na panelu.

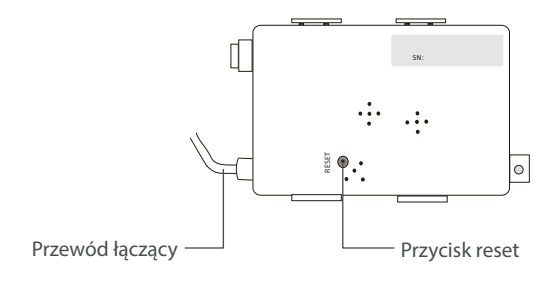

### **1. POBIERZ I ZAINSTALUJ APLIKACJĘ**

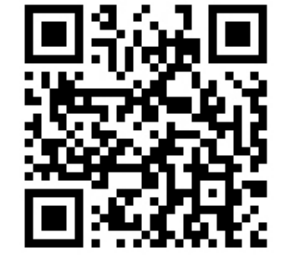

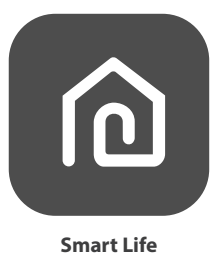

#### **1.1. DLA URZĄDZENIA MOBILNEGO Z SYSTEMEM ANDROID**

**Metoda 1:** Zeskanuj kod QR za pomocą skanera urządzenia, pobierz i zainstaluj aplikację. **Metoda 2:** Otwórz Google Play Store na smartfonie, wyszukaj i zainstaluj aplikację "Smart Life".

#### **1.2. DLA URZĄDZENIA MOBILNEGO Z SYSTEMEM IOS**

**Metoda 1:** Zeskanuj kod QR i postępuj zgodnie ze wskazówkami, aby dostać się do AppStore, pobrać i zainstalować aplikację.

**Metoda 2:** Otwórz "AppStore" firmy Apple na smartfonie, wyszukaj aplikację "Smart Life", pobierz i zainstaluj.

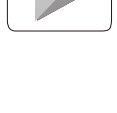

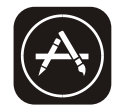

## **UWAGA**

Podczas instalacji włącz dale uprawnienia przechowywania / lokalizacji / kamery. W przeciwnym razie mogą występować problemy podczas użytkowania / pracy.

Klimatyzator może być również sterowany za pomocą aplikacji SMART LIFE firmy TUYA, którą sterowane są inne urządzenia ROTENSO®. Jednakże ze względu na brak możliwości sterowania wszystkimi funkcjami klimatyzatora w aplikacji SMART LIFE TUYA zalecamy, aby używać aplikacji opisanej w tej instrukcji obsługi, która jest zoptymalizowana do współpracy z klimatyzatorami. Jeżeli jednak zdecydujesz się używać aplikację TUYA możesz pobrać ją z GoogleStore / AppStore lub za pomocą poniższego kodu QR.

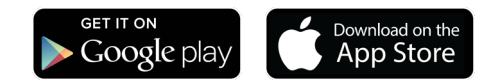

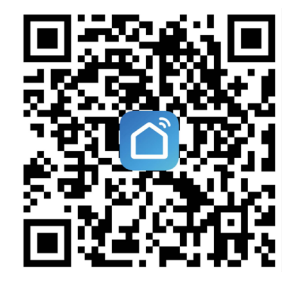

### **2. AKTYWACJA APLIKACJI**

1. Uruchom aplikacie "Smart Life" na swoim smartfonie.

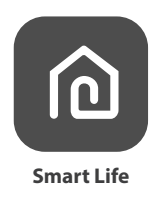

**2. Metoda 1:** Najedź skanerem na kod QR i przyciśnij przycisk "Scan" *(Skanuj)*.

**Metoda 2:** Kliknij w tekst znajdujący się u dołu ekranu "or Enter Activation Code" *("lub wprowadź kod aktywacyjny")*, a następnie wprowadź kod aktywacyjny i puknij "CONFIRM" *("Potwierdź")*.

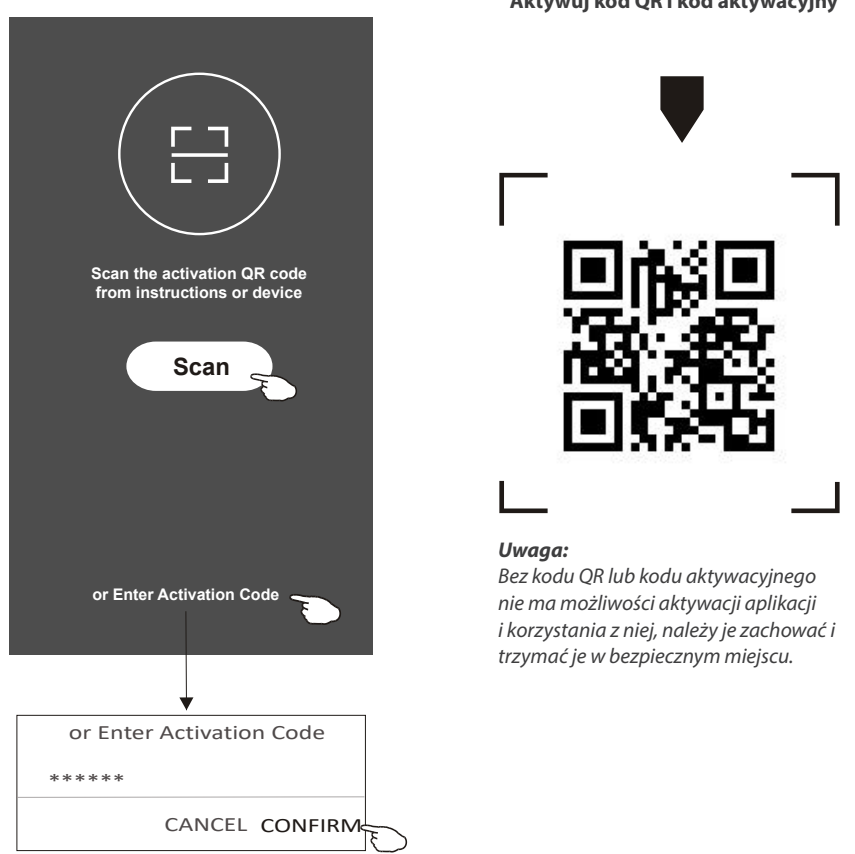

#### **Aktywuj kod QR i kod aktywacyjny**

#### **3. REJESTRACJA**

- 1. Jeśli nie posiadasz konta, zarejestruj się klikając przycisk "Register" *("Rejestracja").*
- 2. Przeczytaj politykę prywatności (Privacy Policy) i kliknij "Agree" *("Zgadzam się").*

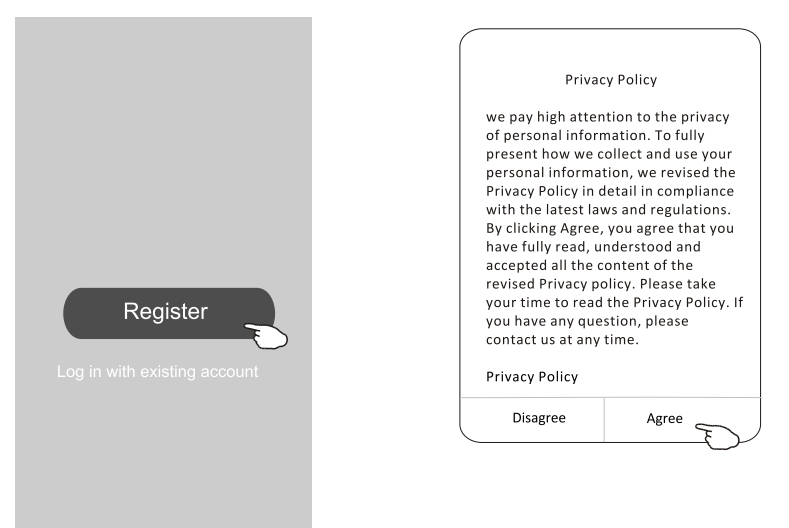

- 3. Kliknij ">" i wybierz kraj.
- 4. Wpisz swój numer telefonu lub adres e-mail.
- 5. Naciśnii przycisk "Obtain verification code" *("Uzyskaj kod weryfikacyjny")*. Wyszukaj kraj lub przesuń ekran

w górę / w dół, aby znaleźć i wybrać kraj.

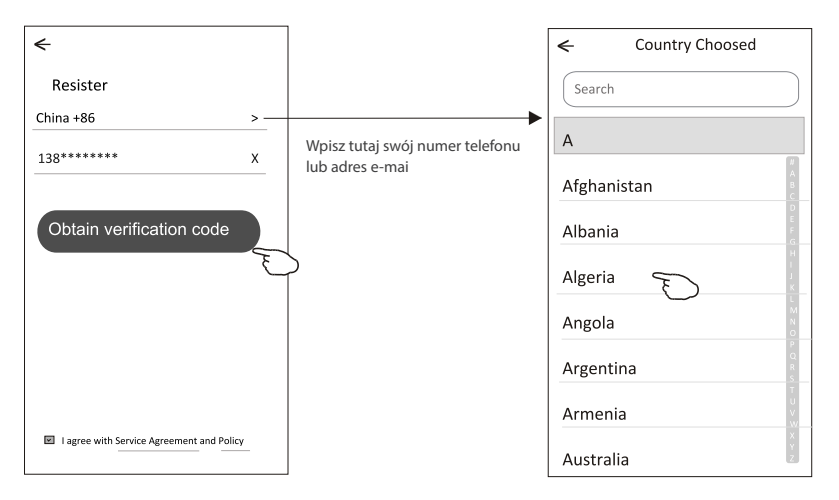

- 6. Wprowadź kod weryfikacyjny otrzymany z wiadomości tekstowej otrzymanej na telefon lub e-mail.
- 7. Ustaw hasło składające się z 6-20 znaków, w tym znaków i cyfr.
- 8. Kliknij "Done" ("Gotowe").

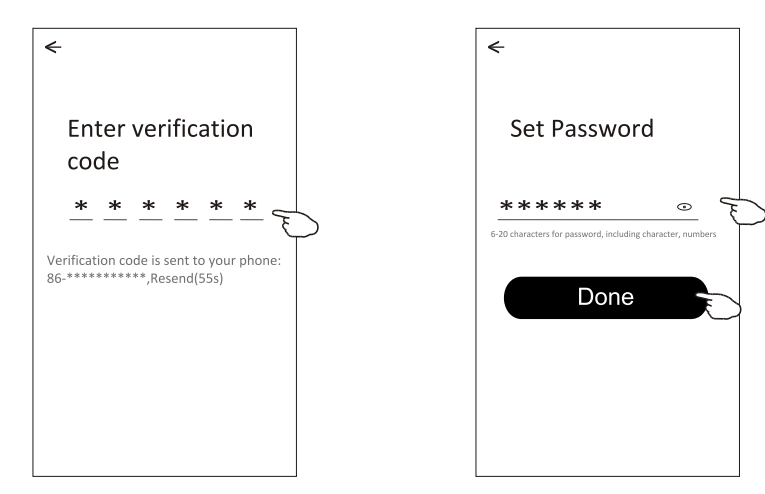

### **4. LOGIN**

- 1. Kliknij "Log in with existing account" *("Zaloguj się przy użyciu istniejącego konta")*.
- 2. Wpisz login i hasło użyte przy rejestracji.
- 3. Kliknij przycisk "Log in" *("Zaloguj")*.

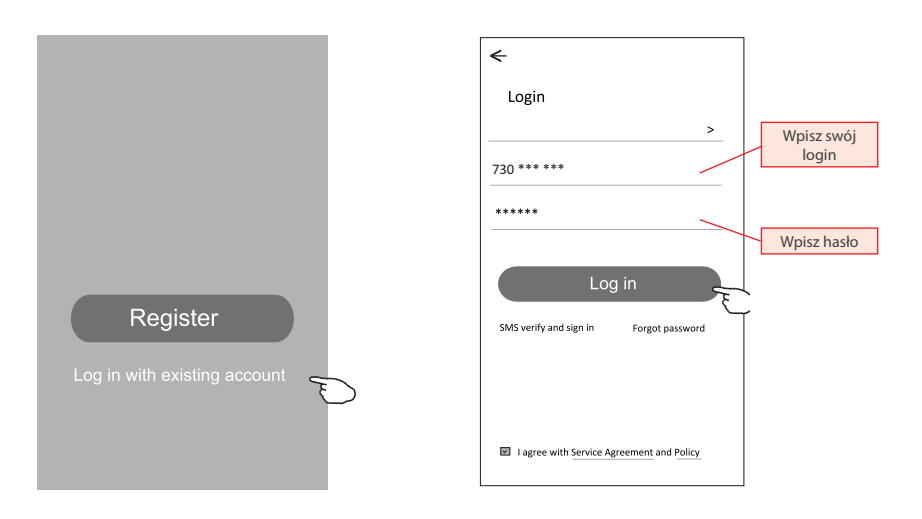

#### **Przy pierwszym użyciu aplikacji konieczne jest utworzenie rodziny:**

- 4. Kliknij "Create family" *("Stwórz rodzinę")*.
- 5. Utwórz nazwę rodziny.
- 6. Ustaw lokalizację.
- 7. Wybierz pokoje domyślne lub dodaj nowe pokoje.
- 8. Kliknij "Done" ("Gotowe") and "Completed" ("Zakończone").

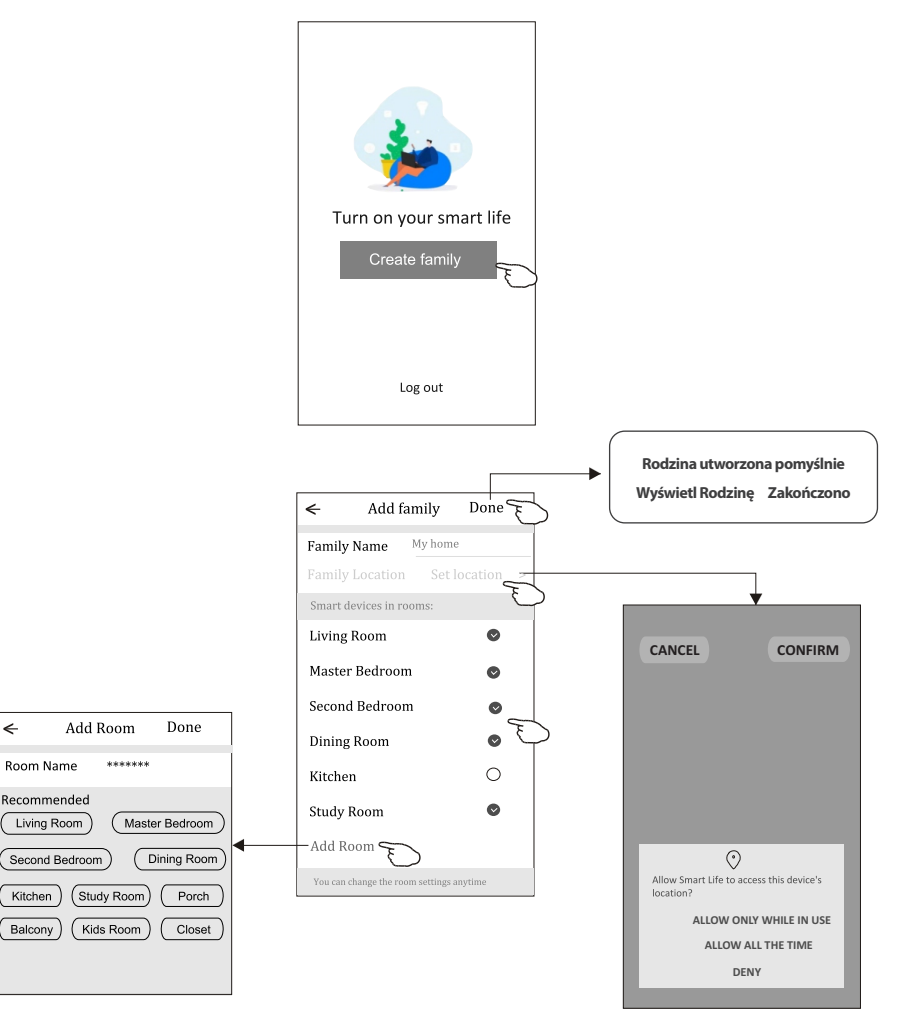

#### *UWAGA:*

*Aplikacja może otworzyć mapę w telefonie i ustawić lokalizację, w której się znajdujesz.*

### **5. ZAPOMNIANE HASŁO**

#### **Jeśli zapomniałeś hasła, możesz zalogować się jak poniżej:**

*(Tylko dla kont utworzonych za pomocą numeru telefonu)*

- 1. Kliknij "SMS verify and sign in" (logowanie za pomocą weryfikacji SMS).
- 2. Wprowadź numer telefonu użyty podczas rejestracji, a następnie naciśnij przycisk "Obtain verification code" *("Uzyskaj kod weryfikacyjny").*
- 3. Wprowadź kod weryfikacyjny otrzymany za pomocą SMS.

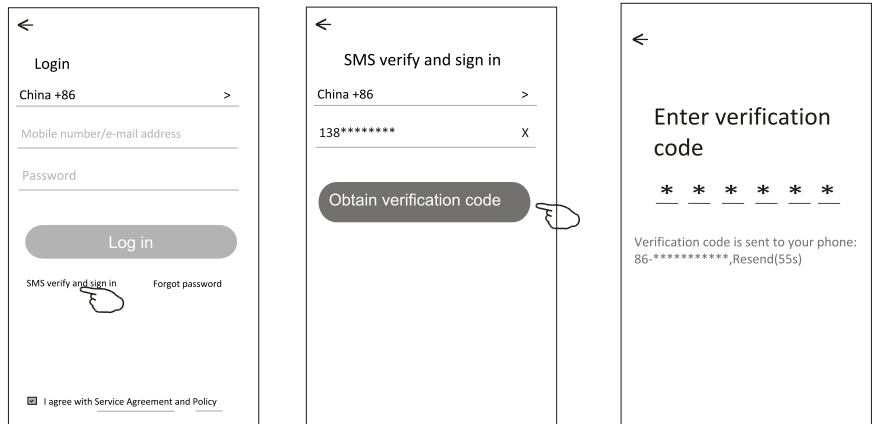

#### **Lub możesz zresetować hasło, jak poniżej:**

- 1. Kliknij "Forgot password" *("Nie pamiętam hasła")*.
- 2. Wprowadź swoje konto (numer telefonu lub adres e-mail) i naciśnij przycisk "Obtain verification code".
- 3. Wprowadź kod weryfikacyjny otrzymany na Twój telefon lub e-mail.
- 4. Ustaw nowe hasło i kliknij "Done" ("Gotowe").

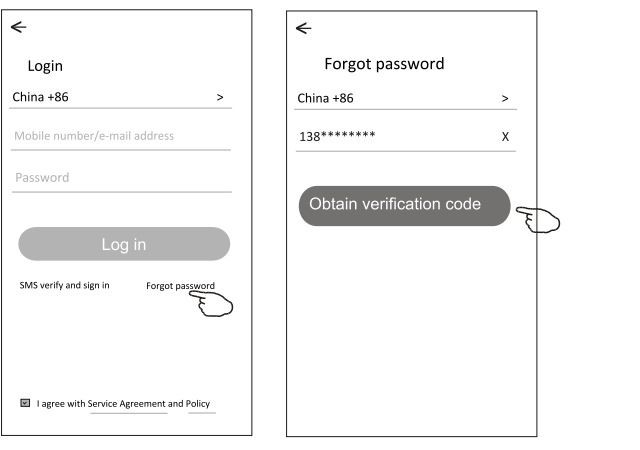

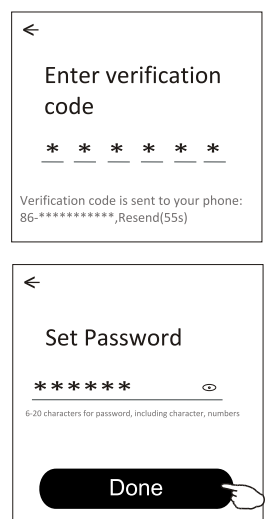

### **6. DODAWANIE URZĄDZENIA**

Istnieją 2 tryby CF (szybkie połączenie) i AP (punkt dostępu) dla dodawanego urządzenia.

#### **6.1. TRYB CF**

- 1. Włącz jednostkę wewnętrzną, nie musisz uruchamiać klimatyzatora.
- 2. Kliknij <sub>"</sub>+" w prawym górnym rogu ekranu lub wybierz "Add device" *("Dodaj urządzenie*") w pokoju, w którym nie ma urządzenia.
- 3. Kliknij ikonę "Split Air conditioner".
- 4. Zresetuj moduł WiFi naciskając przycisk "DISPLAY" lub "ECO" na pilocie 6 razy, lub użyj szpilki, aby nacisnąć przycisk reset na module WiFi, aż na wyświetlaczu klimatyzatora pojawi się "CF", następnie kliknij "Next Step" *("Następny krok").*
- 5. Wprowadź hasło do WiFi, dotknij "Confirm" *("Potwierdź")* (w razie potrzeby można zmienić sieć).
- 6. Proces łączenia można obserwować na ekranie smartfona, w tym samym czasie na wyświetlaczu będą migać kolejno komunikaty: "PP", "SA", "AP".

**"PP"** oznacza "Przeszukiwanie routera"

- **"SA"** oznacza "Połączenie z routerem"
- **"AP"** oznacza "Połączenie z serwerem"

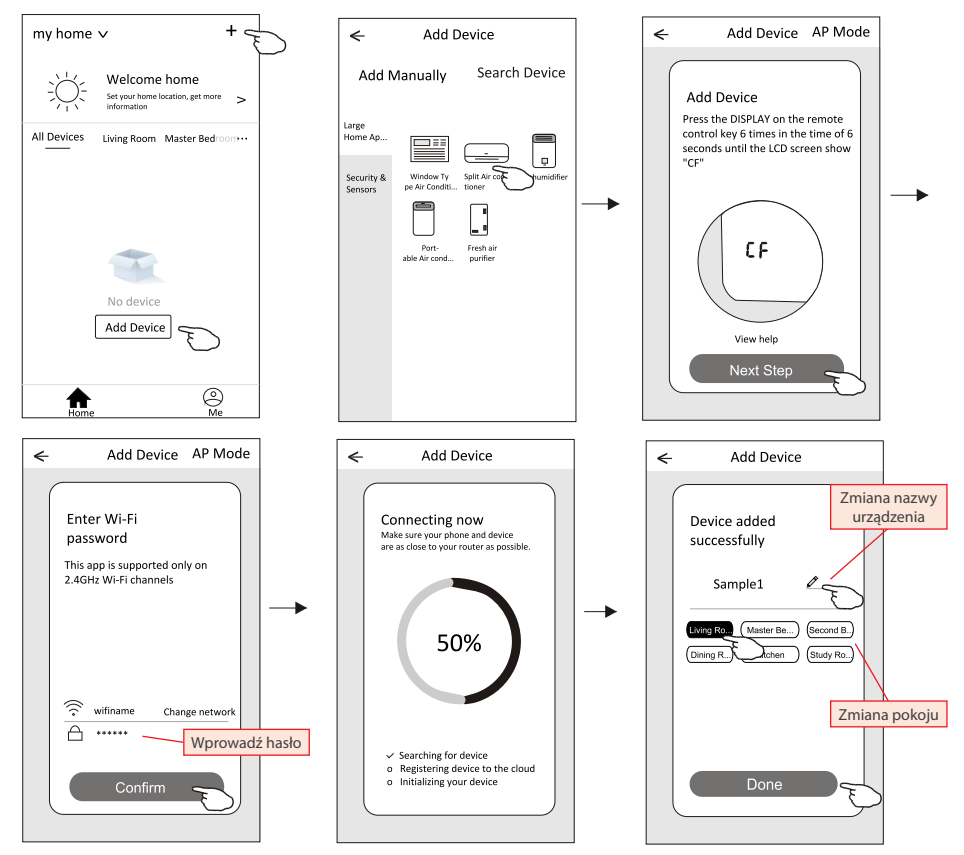

#### **6.2. TRYB AP**

- 1. Włącz jednostkę wewnętrzną, nie musisz uruchamiać klimatyzatora.
- 2. Kliknij ...+" w prawym górnym rogu ekranu lub wybierz .. Add device" *("Dodaj urządzenie")* w pokoju, w którym nie ma urządzenia.
- 3. Kliknij ikonę "Split Air conditioner".
- 4. Zresetuj moduł WiFi naciskając przycisk "DISPLAY" lub "ECO" na pilocie 6 razy, lub użyj szpilki, aby nacisnąć przycisk reset na module WiFi, aż na wyświetlaczu klimatyzatora pojawi się "AP", następnie kliknij "Next Step" *("Następny krok").*
- 5. Wprowadź hasło do sieci WiFi i kliknij "Confirm" ("Potwierdź").
- 6. Na ekranie ustawień sieci wybierz "SmartLife \*\*\*\*" i kliknii " $\leq$ ".
- 7. Proces łączenia można obserwować na ekranie smartfona, w tym samym czasie na wyświetlaczu będą migać kolejno komunikaty: "PP", "SA", "AP".
	- **"PP"** oznacza "Przeszukiwanie routera"
	- **"SA"** oznacza "Połączenie z routerem"
	- **"AP"** oznacza "Połączenie z serwerem"

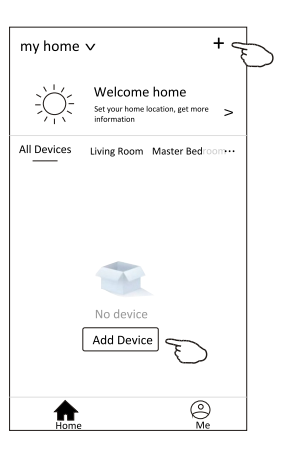

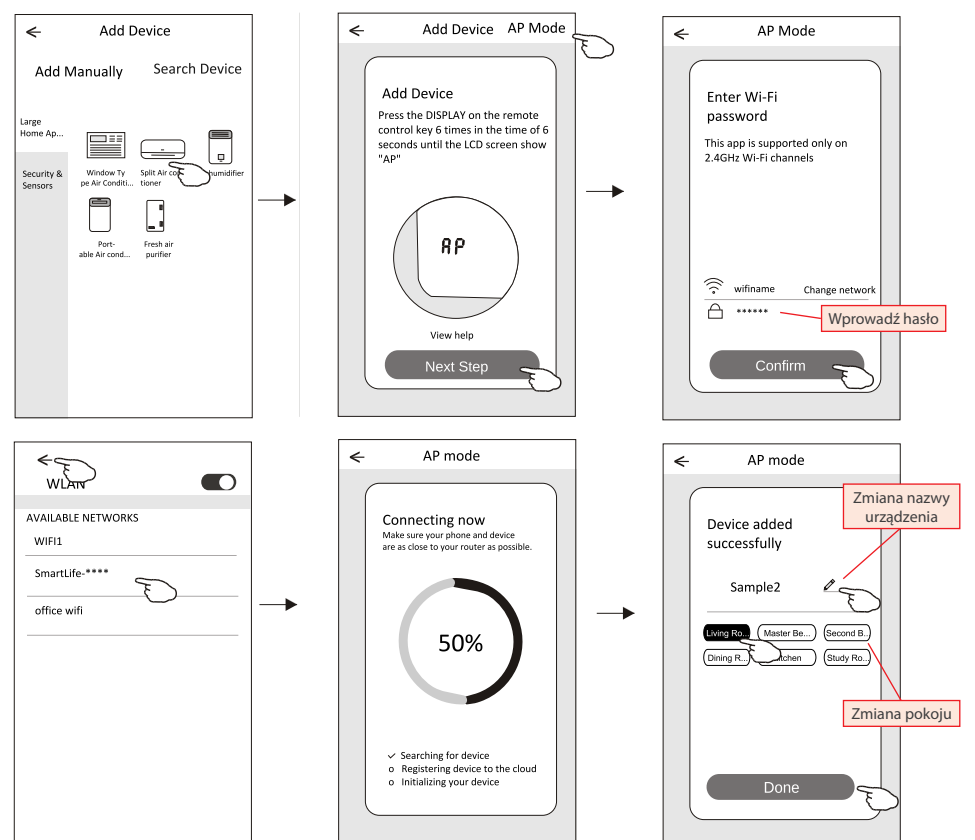

Ekran z panelem sterowania urządzeniem pojawi się automatycznie po dodaniu urządzenia.

Ekran z panelem sterowania urządzeniem można wywołać ręcznie, dotykając nazwy urządzenia na ekranie głównym.

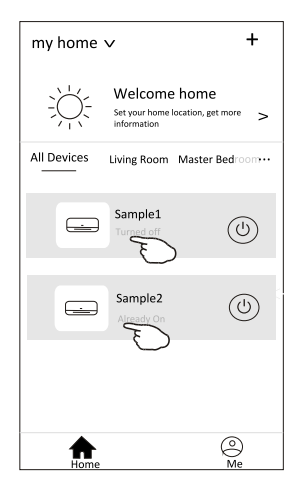

#### *Uwaga:*

*Istnieją dwa sposoby kontroli oparte na innym oprogramowaniu lub oprogramowaniu wewnętrznego modułu WiFi. Proszę uważnie przeczytać instrukcję w oparciu o rzeczywisty interfejs sterowania.*

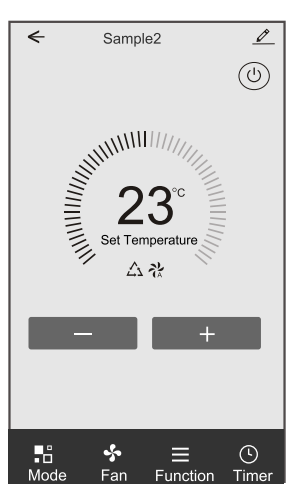

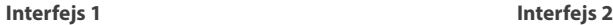

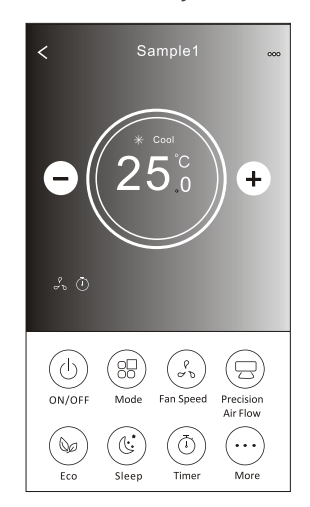

### **1. INTERFEJS 1**

#### **1.1. GŁÓWNY INTERFEJS PANELU STEROWANIA**

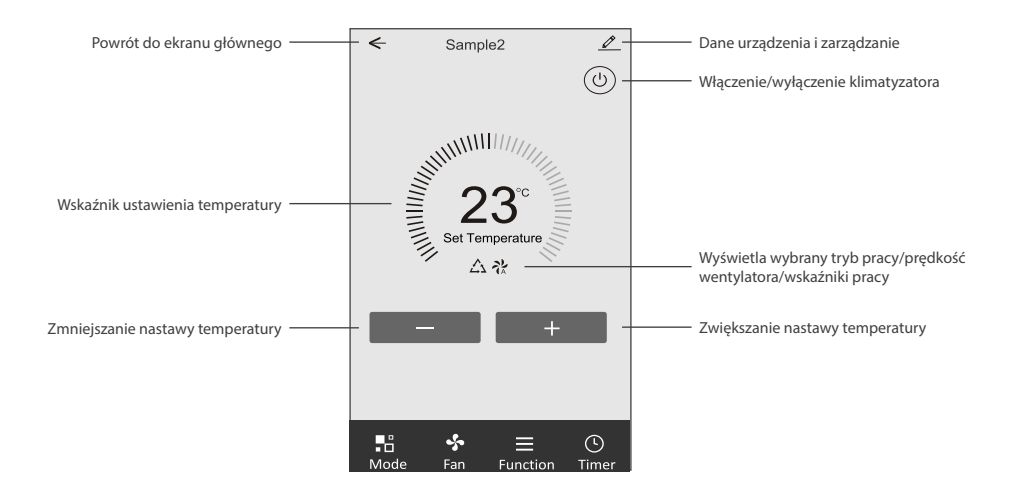

#### **1.2. USTAWIENIE TRYBU PRACY**

- 1. Kliknij w przycisk "Mode" *("Tryby pracy")* aby wyświetlić ekran z trybami pracy klimatyzatora.
- 2. Wybierz jeden z trybów Feel/Cool *(Chłodzenie)*/Heat *(Grzanie)*/Dry *(Osuszanie)*/Fan *(Wentylator)*.
- 3. Kliknij w dowolnym miejscu wokół ustawionej temperatury, aby anulować ustawienie trybu pracy.

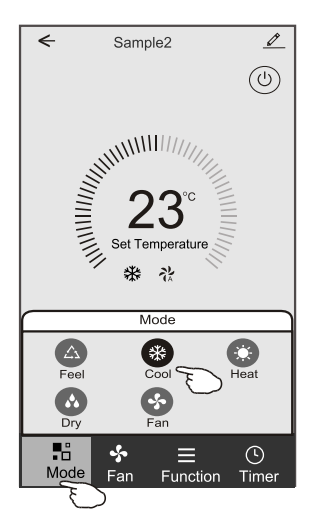

#### **1.3. WYBÓR PRĘDKOŚCI WENTYLATORA**

- 1. Kliknij przycisk "Fan", aby wyświetlić ekran ustawień prędkości wentylatora.
- 2. Wybierz i kliknij żądaną prędkości wentylatora: High *(Wysoka)* / med *(średnia)* / Low *(Niska)* / Auto *(Automatyczna)*.
- 3. Kliknij w dowolnym miejscu wokół ustawionej temperatury, aby anulować wybór.

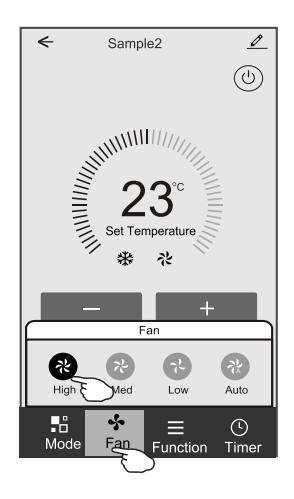

#### **1.4. USTAWIENIE FUNKCJI**

- 1. Kliknij w ikonę menu "Function", aby wyświetlić ekran z funkcjami.
- 2. Wybierz jedną z funkcji: Sleep *(Funkcja snu)* / Turbo / ECO *(Funkcja Eko)*.
- 3. Zaznacz UP-DOWN *(Góra-dół)* / LEFT-RIGHT *(Lewo-prawo)* dla funkcji automatycznego wachlowania żaluzji, aby ustawić główny kierunek przepływu powietrza.
- 4. Kliknij w dowolnym miejscu wokół ustawionej temperatury, aby anulować wybór.

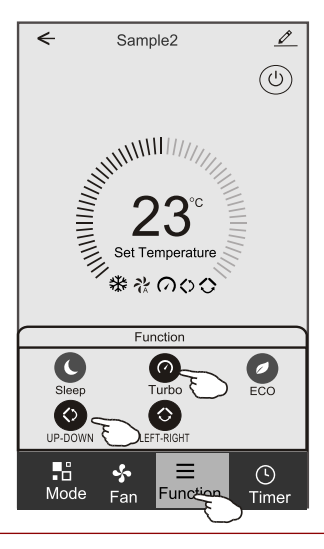

#### **1.5. USTAWIANIA TIMERA**

1. Kliknij ikonę "Timer", aby otworzyć ekran z ustawieniami czasowego włączania/wyłączania klimatyzatora.

2. Kliknij "Add Timer" *("Dodaj Timer")*.

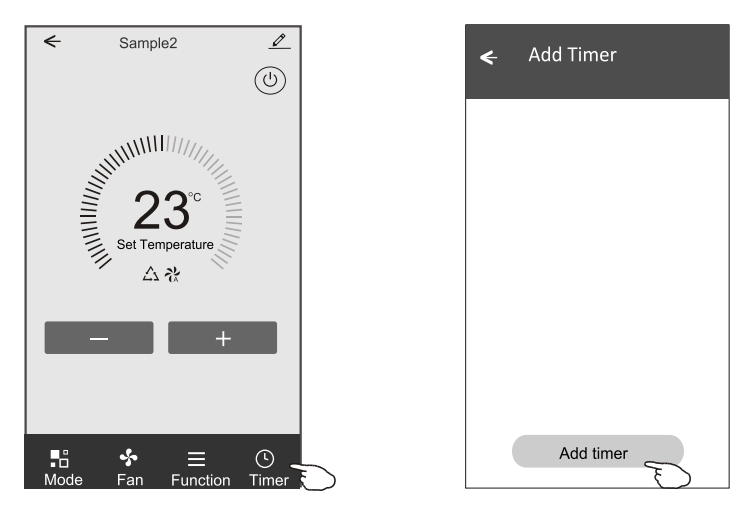

- 3. Wybierz czas i dni powtarzania, zaznacz czy klimatyzator ma się włączyć czy wyłączyć (Timer on/off).
- 4. Wybierz tryb pracy *(Mode)* / prędkość wentylatora *(Fan speed)* / funkcje *(Function)* i ustaw żądaną temperaturę dla włącznika czasowego *(Timer on)*.
- 5. Kliknij "Save", aby zachowac wprowadzone zmiany i ustawić timer.

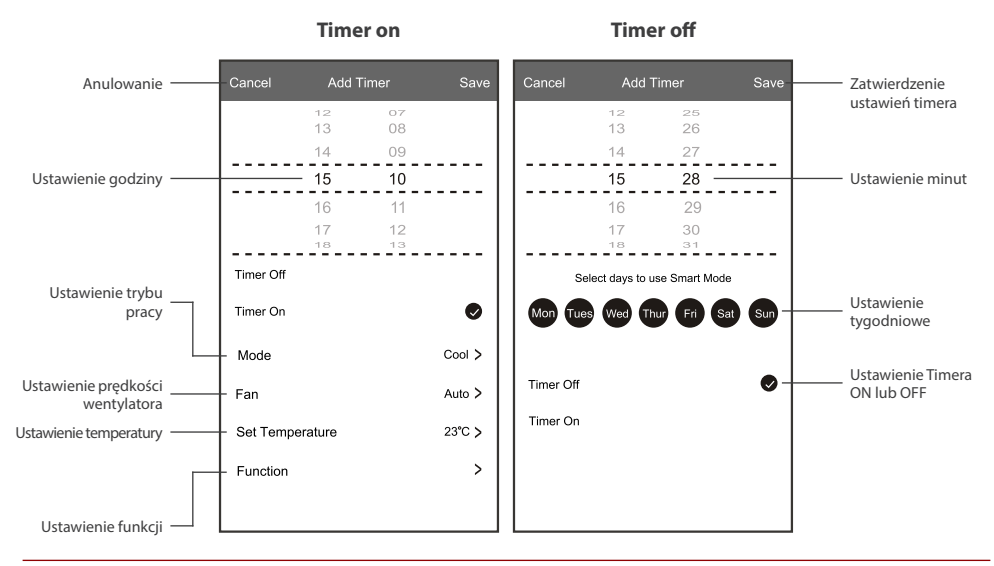

#### **1.6. ZARZĄDZANIE TIMEREM**

- 1. Kliknij w pasek timera, aby edytować ustawienia, podobnie jak w procesie jego dodawani.
- 2. Kliknij suwak, aby włączyć lub wyłączyć timer.
- 3. Aby usunąć istniejący timer przytrzymaj przez ok 3 sekundy pasek timera, pokaże się dodatkowe okno. Potwierdź w nim usuniecie timera klikając "CONFIRM" ("Zatwierdź").

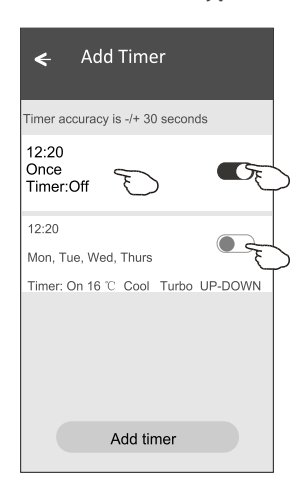

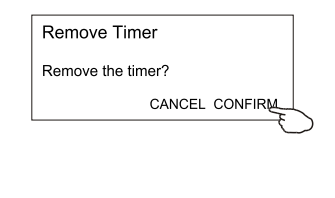

### **2. INTERFEJS 2**

#### **2.1. GŁÓWNY INTERFEJS PANELU STEROWANIA**

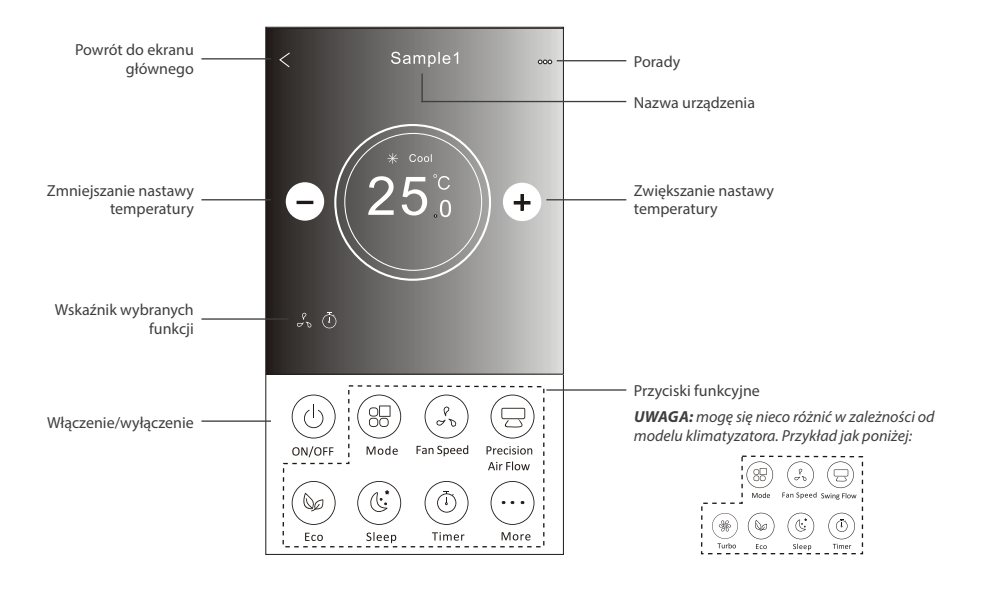

#### **2.2. USTAWIENIE TRYBU PRACY**

- 1. Kliknij w przycisk "Mode" ("Tryby pracy").
- 2. Dostępnych jest 5 trybów pracy, dotknij ikony wybranego trybu pracy klimatyzatora, aby go ustawić.
- 3. Naciśnij przycisk X, aby cofnąć się do ekranu głównego.
- 4. Tło zmienia się wraz ze zmianą trybu pracy.

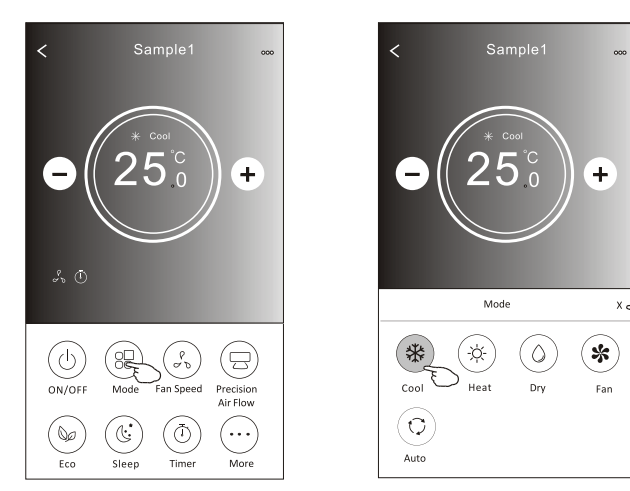

#### **2.3. WYBÓR PRĘDKOŚCI WENTYLATORA**

- 1. Kliknij przycisk "Fan Speed", aby wyświetlić ekran ustawień prędkości wentylatora.
- 2. Wybierz i kliknij żądaną prędkości wentylatora.
- 3. Naciśnij przycisk X, aby cofnąć się do ekranu głównego.
- 4. Ikona wybranej prędkości wentylatora pojawi się na ekranie.

*UWAGA: Regulacja prędkości wentylatora nie działa w trybie osuszania.*

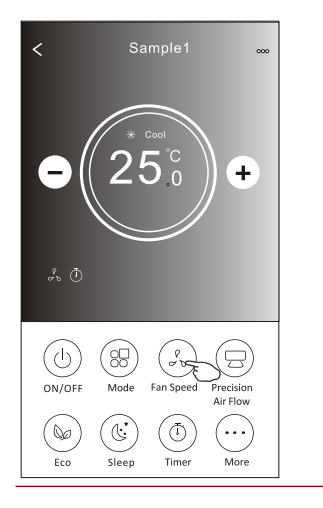

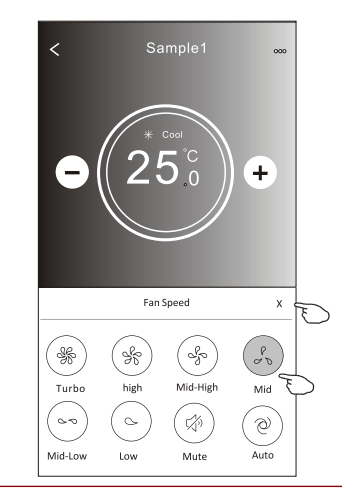

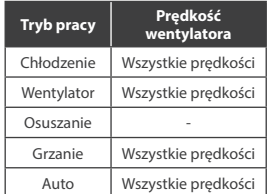

*UWAGA: Ekran prędkości wentylatora może wyglądać nieco inaczej, w zależności od modelu klimatyzatora.*

*Przykład poniżej:*

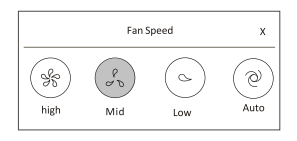

#### **2.4. KONTROLA PRZEPŁYWU POWIETRZA**

- 1. Kliknij przycisk "Precision Air Flow" lub "Swing Flow".
- 2. Wybierz i kliknij żądany przepływ powietrza.
- 3. Naciśnij przycisk X, aby wrócić do głównego ekranu.
- 4. Na ekranie pojawi się ikona wybranego przepływu powietrza.

*UWAGA: Niektóre urządzenia nie posiadające funkcji automatycznego wachlowania żaluzji lewo-prawo, po kliknięciu w ikonę wydadzą sygnał dźwiękowy, ale nie zostanie wykonana żądana akcja.*

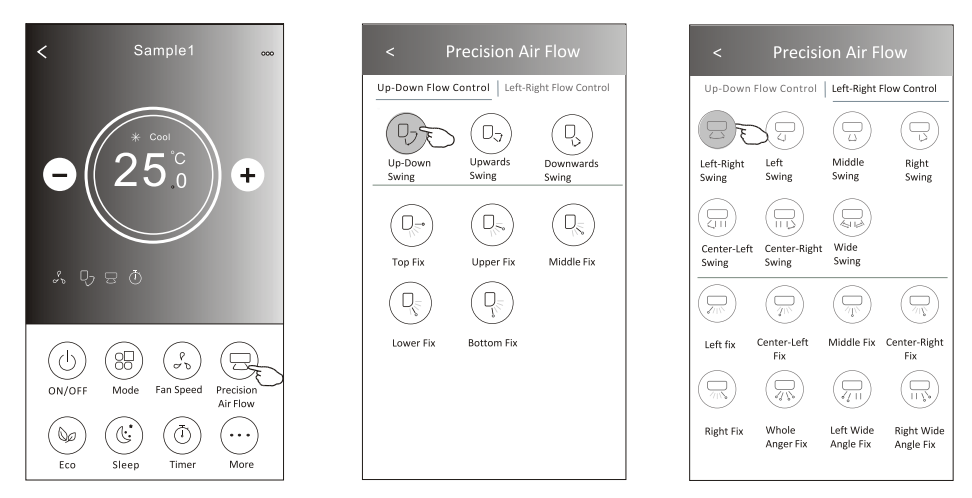

*UWAGA: Ekran główny z panelem sterującym przepływem powietrza, w zależności od modelu klimatyzatora może się nieco różnić do tych przedstawianych na rysunku. Przykład poniżej:*

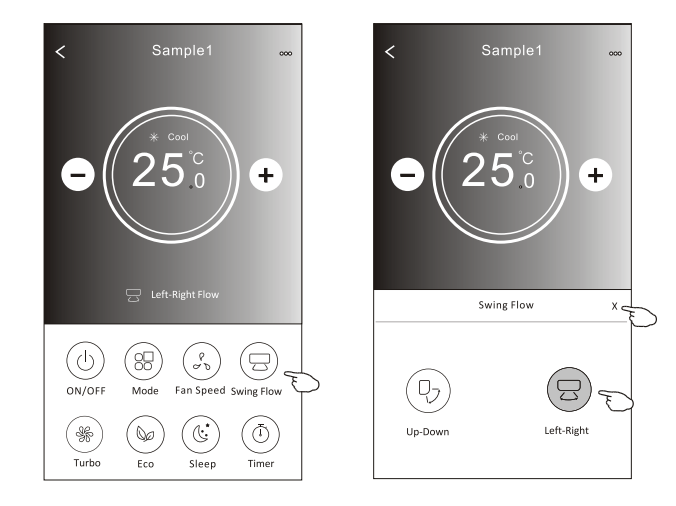

#### **2.5. FUNKCJA ECO**

- 1. Naciśnij przycisk "Eco", aby aktywować tę funkcję, przycisk zaświeci się, a na ekranie pojawi się ikona sygnalizująca o włączonej funkcji Eco.
- 2. Kliknij przycisk ponownie, aby dezaktywować funkcję.
- 3. Kontrolowana temperatura dla niektórych modeli klimatyzatorów: W trybie chłodzenia, nowe ustawienie temperatury będzie ≥ 26°C. W trybie grzania, nowe ustawienie temperatury będzie ≥ 25°C.

*UWAGA: Funkcja ECO nie działa w trybie Fan (Wentylator)/ Dry (Osuszanie) /Auto mode (Automatyczny).*

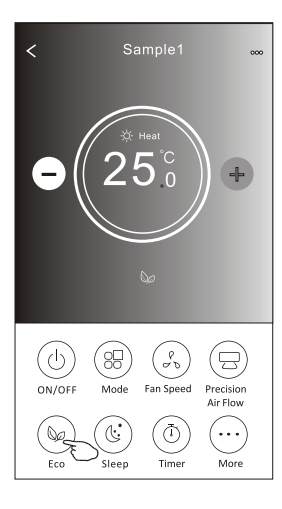

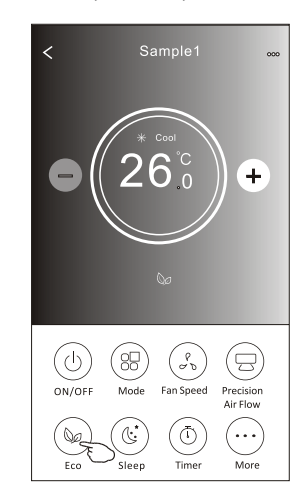

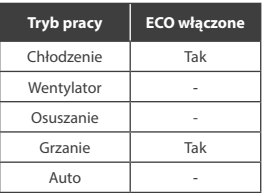

*UWAGA: Ekran główny funkcji ECO, w zależności od modelu klimatyzatora może się nieco różnić do tych przedstawianych na rysunku. Przykład poniżej:*

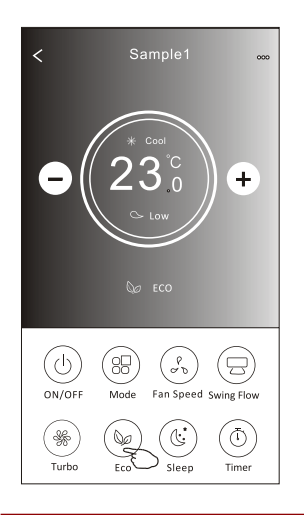

*UWAGA: W niektórych klimatyzatorach (w zależności od modelu) funkcja ECO jest niedostępna w trybie Turbo/Sleep (tryb snu) .*

#### **2.6. FUNKCJA SNU (SLEEP)**

- 1. Naciśnij przycisk "Sleep", aby aktywować funkcję snu.
- 2. Wybierz i kliknij żądany tryb snu.
- 3. Naciśnij przycisk X, aby wrócić do głównego ekranu.
- 4. Na ekranie pojawi się ikona trybu snu.

*UWAGA: Funkcja ECO nie działa w trybie Fan (Wentylator)/ Dry (Osuszanie) /Auto mode (Automatyczny).*

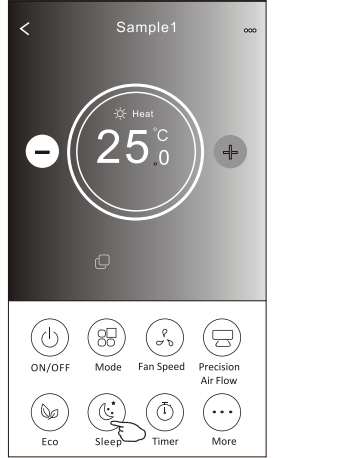

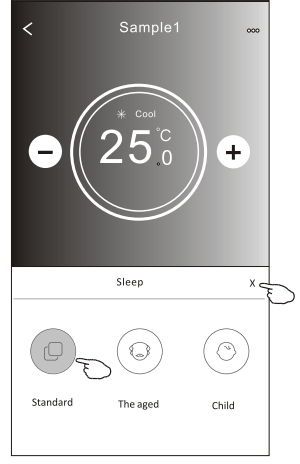

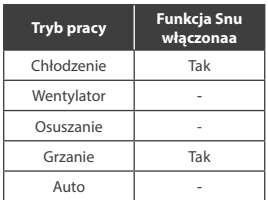

*UWAGA: Ekran główny funkcji Snu (Sleep), w zależności od modelu klimatyzatora może się nieco różnić do tych przedstawianych na rysunku. Przykład poniżej:*

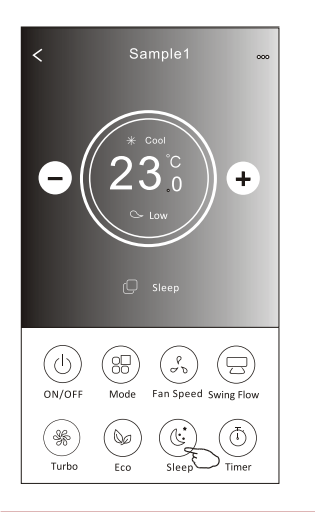

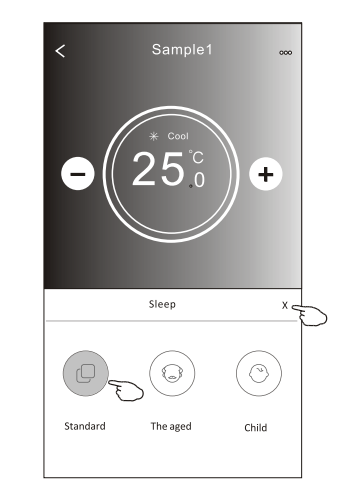

*UWAGA: W niektórych klimatyzatorach (w zależności od modelu) funkcja Snu (Sleep) jest niedostępna.*

#### **2.7. AUTOMATYCZNE WYŁĄCZANIE KLIMATYZATORA**

- 1. Naciśnij przycisk "Timer". Pojawi się ekran Timera.
- 2. Naciśnij "+" w prawym górnym rogu ekranu Timera.
- 3. Ustaw godzinę, dni powtórzeń (*"Repeat"),* a przełączenie *("Switch")* ustaw na OFF *(automatyczne wyłączanie klimatyzatora)*. Następnie kliknij "Save" *("Zapisz")*.
- 4. Ustawiony Timer pojawi się na ekranie głównym ekranu "Timer".

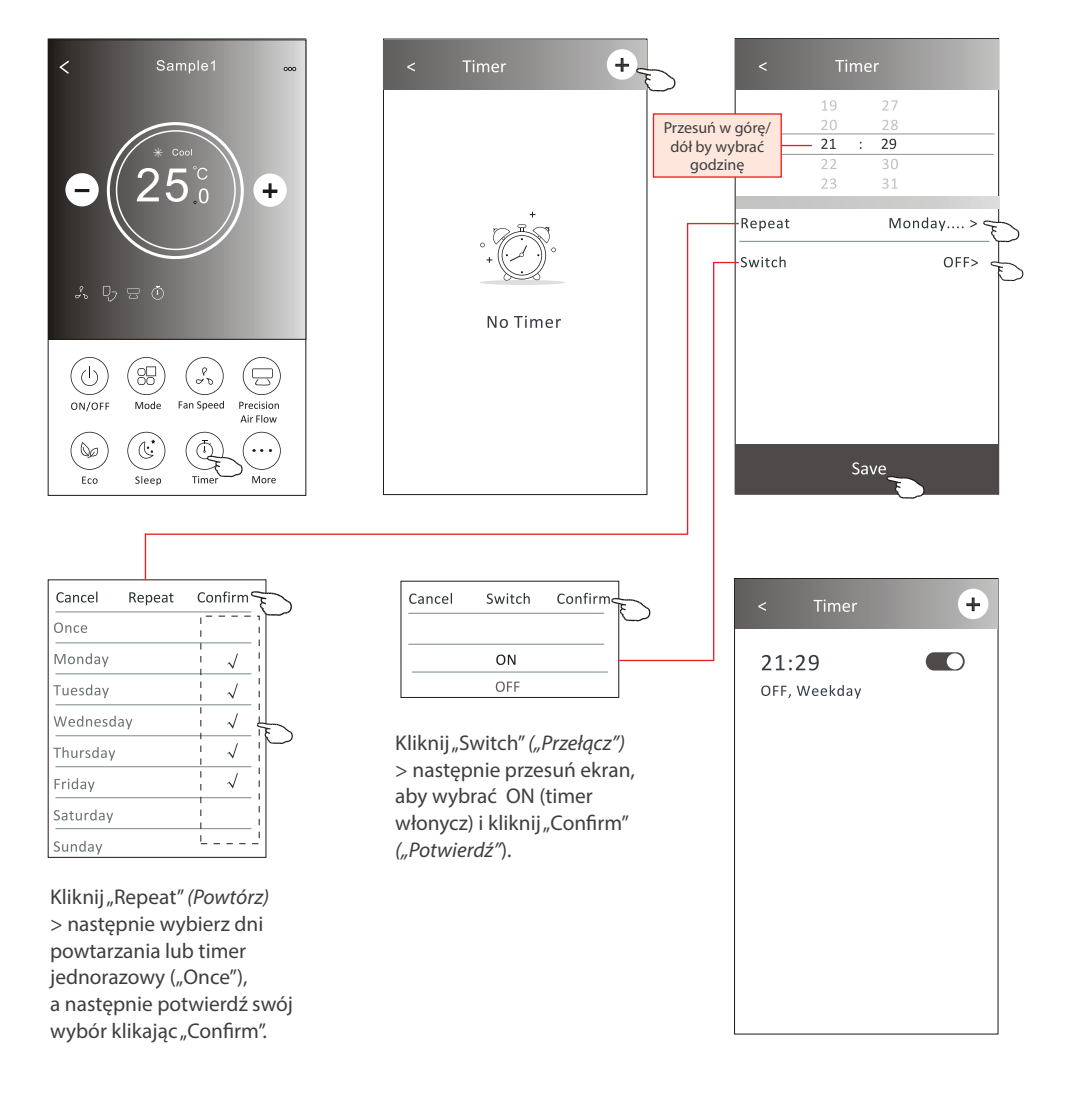

#### **2.8. AUTOMATYCZNE WŁĄCZANIE KLIMATYZATORA**

- 1. Naciśnij przycisk "Timer". Pojawi się ekran Timera.
- 2. Naciśnij "+" w prawym górnym rogu ekranu Timera.
- 3. Ustaw godzinę, dni powtórzeń (*"Repeat"*), temperaturę *("Temperature")*, tryb pracy *("Mode")*, prędkość wentylatora *("Fan speed")*, przepływ powietrza ("Air Flow") a przełącznik *("Switch")* ustaw na ON *(automatyczne włączanie klimatyzatora).* Następnie kliknij "Save" *("Zapisz")*.
- 4. Ustawiony Timer pojawi się na ekranie głównym ekranu "Timer".

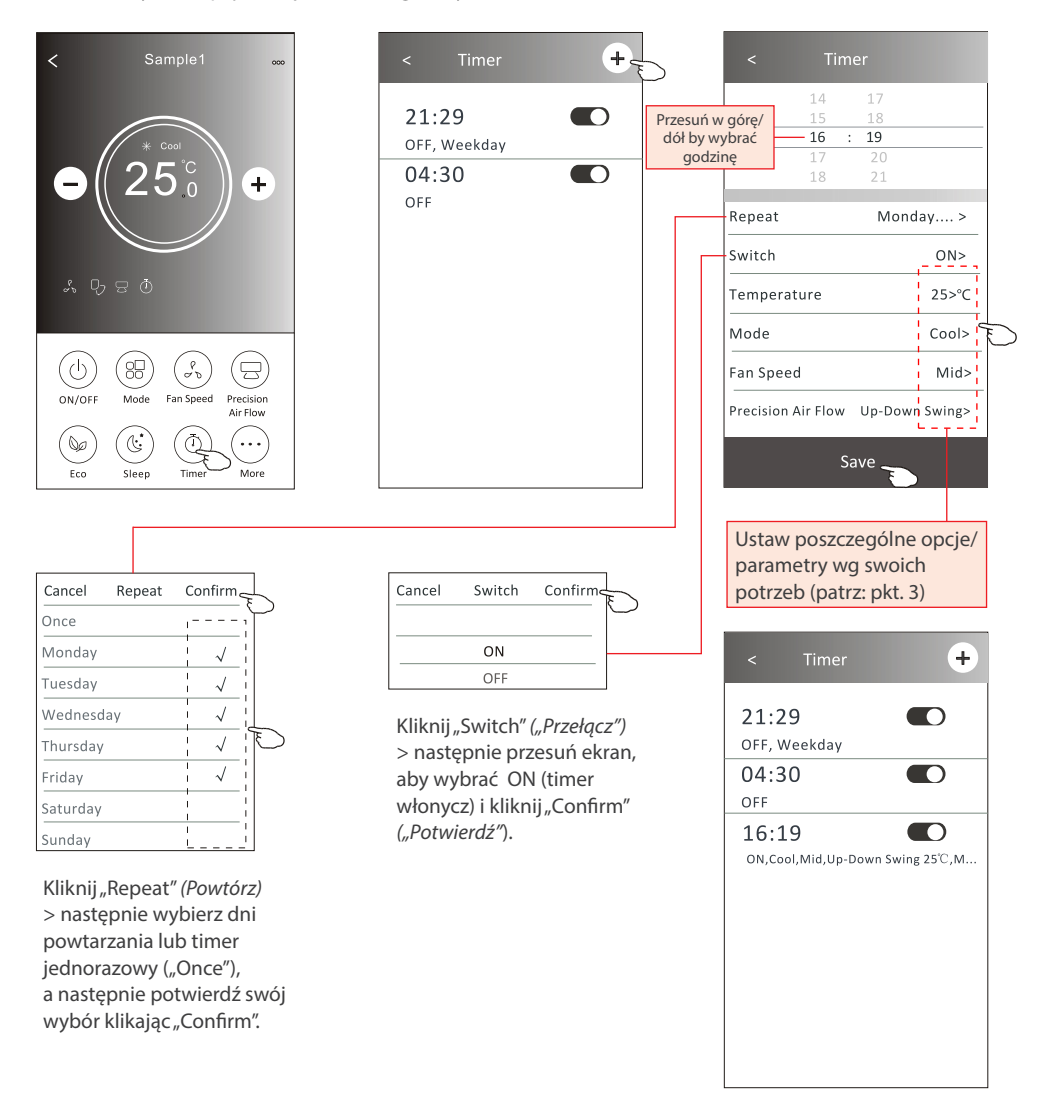

#### **2.9. ZARZĄDZANIE PROGRAMATOREM CZASOWYM (TIMEREM)**

1. Zmiana ustawień timera:

Kliknij w godzinę wybranego Timera do zmiany (nie klikaj w suwak znajdujący się po prawej stronie timera), pojawi się ekran ustawień Timera, zmień wybrane parametry, a następnie kliknij zapisz *("Save")*.

2. Włączanie/wyłączanie Timera:

Kliknij z lewej strony suwaka, aby wyłączyć programator czasowy (Timer).

Kliknij z prawej strony suwaka, aby programator czasowy (Timer).

3. Usuwanie istniejącego Timera:

Przesuń pasek wybranego Timer od prawej do lewej, aż pojawi się przycisk "Delete" ("Usuń"), a następnie kliknij go, aby usunąć Timer z listy.

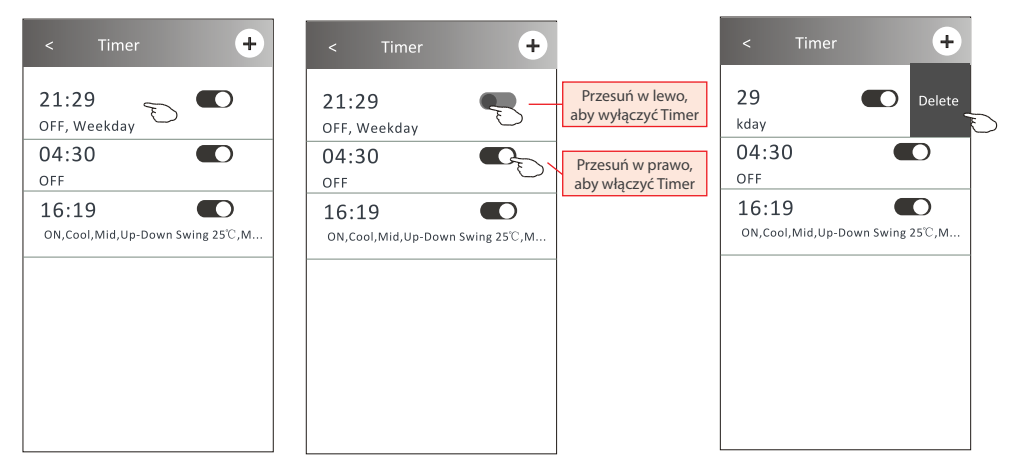

#### **2.10. WIĘCEJ FUNKCJI**

1. Naciśnij przycisk "More" *("Więcej")*, aby przejść do ekranu z funkcje, jeśli klimatyzator posiada takie funkcje.

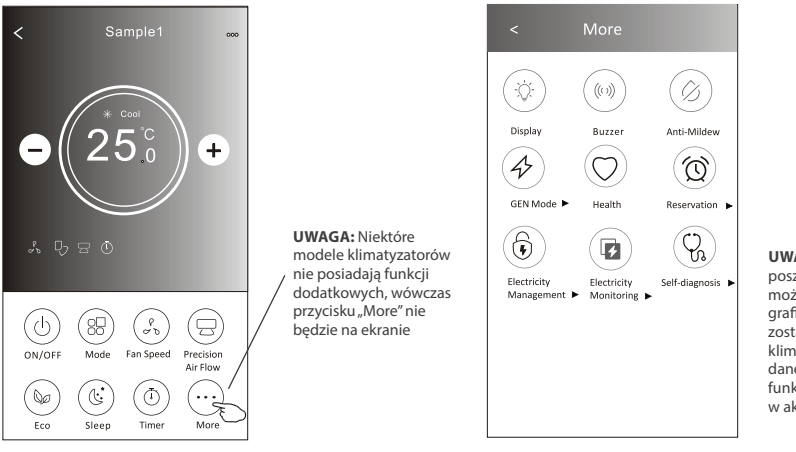

**UWAGA:** Wygląd poszczególnych przycisków może być inny niż na grafice, niektóre ikony zostaną ukryte, jeśli klimatyzatora nie posiada danej funkcji lub jeżeli funkcja jest nieobsługiwana w aktualnym trybie pracy

2. Kliknij przycisk "Display" *( "Wyświetlacz")*, aby włączyć/wyłączyć wyświetlacz LED na klimatyzatorze.

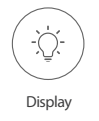

3. Kliknij przycisk "Buzzer", aby włączyć/wyłączyć dźwięki podczas pracy za pośrednictwem aplikacji WiFi.

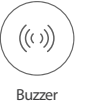

4. Kliknij przycisk "Anti-Mildew", aby włączyć funkcję odgrzybiania/osuszania (jeśli jest dostępny na ekranie). Po wyłączeniu klimatyzatora rozpocznie się proces osuszania, usuniecie zbędnej wilgoci, co zapobiega powstawaniu pleśni. Po zakończeniu procesu funkcja ta automatycznie się wyłączy.

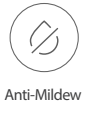

5. Kliknij przycisk "Health", aby włączyć jonizator powietrza (jeśli jest dostępny na ekranie). Funkcja dostępna wyłącznie w klimatyzatorach z wbudowanym jonizatorem powietrza.

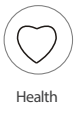

6. Kliknij przycisk "GEN Mode", jeśli jest dostępny na ekranie. W trybie tym można wybrać jeden z trzech poziomów natężenia prądu. Klimatyzator będzie utrzymywał odpowiednio dany poziom prądu w celu oszczędzania energii.

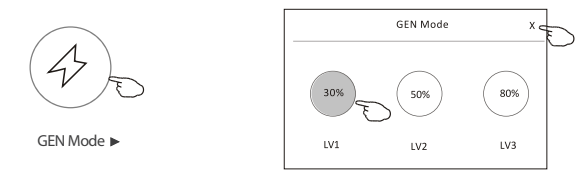

7. Kliknij przycisk "Self-Cleaning" (jeśli jest dostępny na ekranie), aby uaktywnić funkcję samoczyszczenia. Sprawdź szczegóły funkcji samoczyszczenia w instrukcji obsługi klimatyzatora.

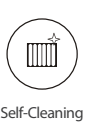

8. Kliknij przycisk "Electricity Monitoring" *("Monitorowanie energii elektrycznej" )*, jeśli jest dostępny na ekranie. Dzięki tej funkcji można monitorować zużycie energii przez klimatyzator.

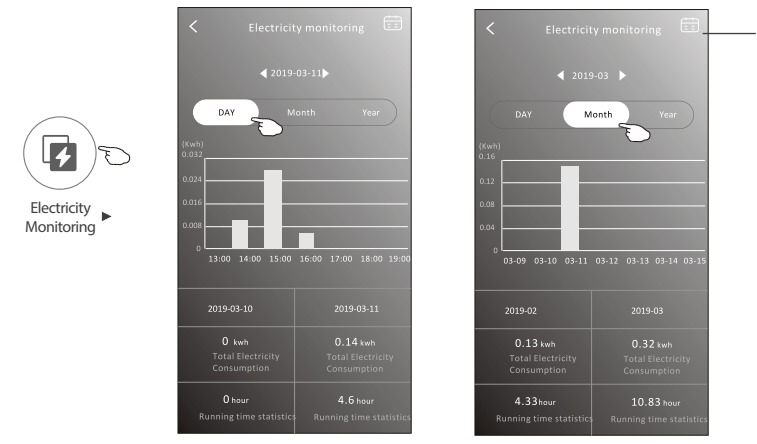

Klikając ten przycisk można wyświetlić kalendarz, a następnie wybrać interesującą nas datę.

9. Kliknij przycisk "8°C Heat" (jeśli jest dostępny na ekranie), aby uaktywnić funkcję ogrzewania 8°C. Funkcja ta pomaga utrzymać temperaturę pokojową powyżej 8°C. Sprawdź szczegóły tej funkcji w instrukcji obsługi klimatyzatora.

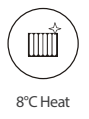

10. Kliknij przycisk "Reservation", jeśli jest dostępny na ekranie. Funkcja ta pozwala na uruchomienie wybranych funkcji/ustawień w żądanym czasie. Ustaw czas, powtórzenie, temperaturę, tryb pracy, prędkość wentylatora, przepływ powietrza, a następnie kliknij "Save" ("Zapisz"), aby aktywować funkcję. Klimatyzator automatycznie osiągnie twoje ustawienia o wyznaczonej godzinie.

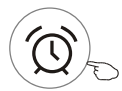

Reservation

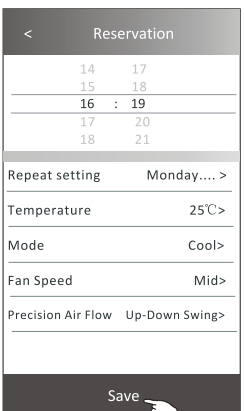

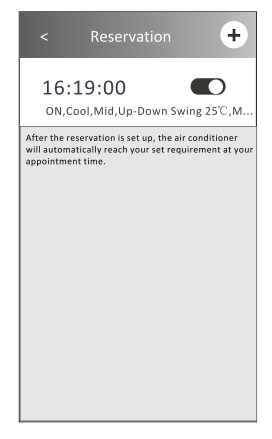

11. Kliknij przycisk "Self-diagnosis" ("Autodiagnoza"), jeśli jest dostępny na ekranie. Klimatyzator zdjagnozuje się automatycznie i, jeśli to możliwe, wyświetli kod błędu oraz informacje dotyczące problemu.

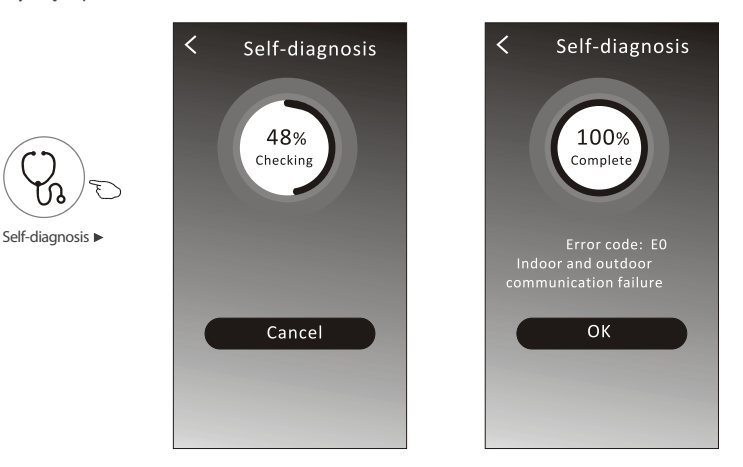

12. Kliknij przycisk "Electricity Management" (jeśli jest dostępny na ekranie), aby zarządzać energią elektryczną.

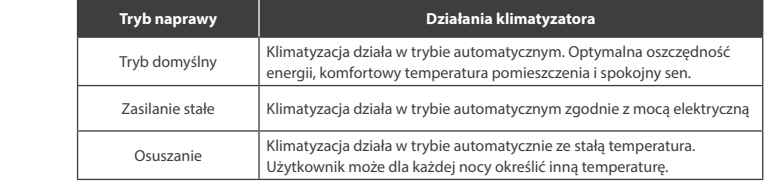

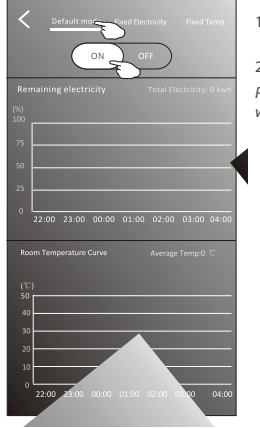

Electricity Management

Ţ

1. Wybierz tryb domyślny *("Default mode")* 2. Przesuń suwak na "ON"

*Pozostałe 2 tryby zostaną wyłączone.*

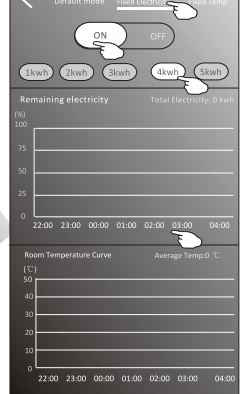

- 1. Wybierz tryb Fix Electricity *("Przełaczenie mocy")*
- 2. Wybierz żądaną moc
- 3. Przesuń suwak na "ON"

*Pozostałe 2 tryby zostaną wyłączone.*

*Przesuwając godziny w lewo lub w prawo, można wyświetlić więcej list.*

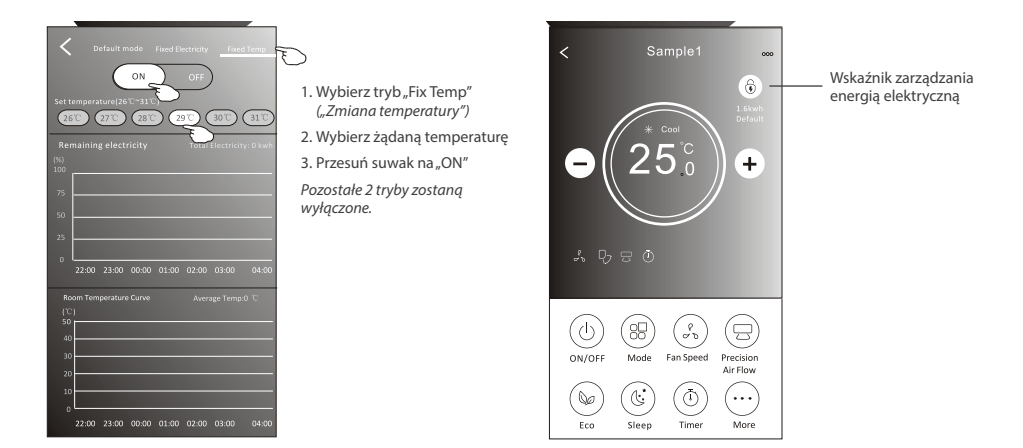

### **3. SZCZEGÓŁY DOTYCZĄCE URZĄDZENIA I JEGO URZĄDZENIEM**

Kliknij ikonę " $\mathcal{L}$ " na Interfejsie 1 lub Interfejsie 2, aby przejść do ekranu ze szczegółami dotyczące urządzenia. W tym miejscu można uzyskać przydatne informacje i udostępnić urządzenie innym kontom. Sprawdź uważnie poniższą instrukcje i ilustracje.

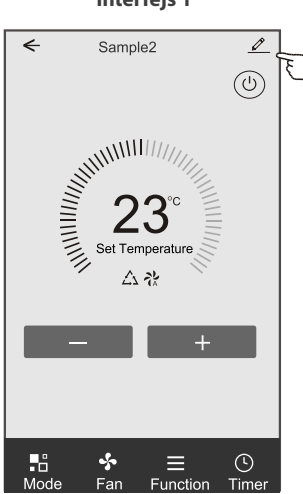

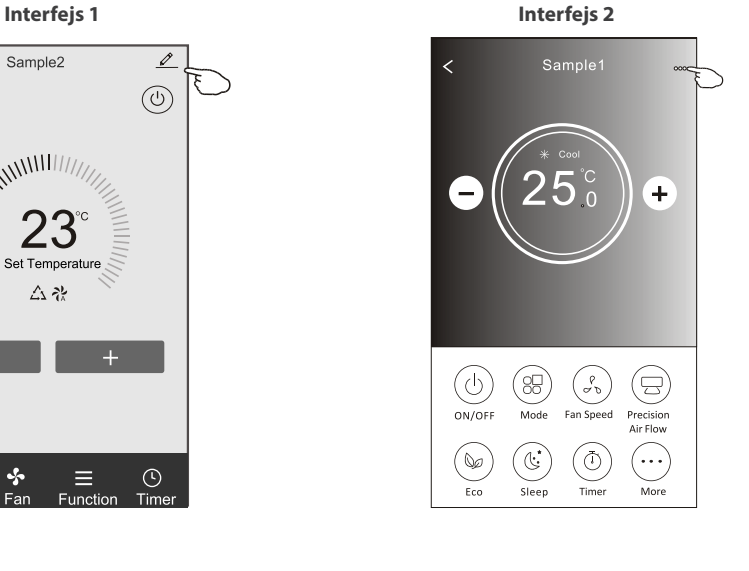

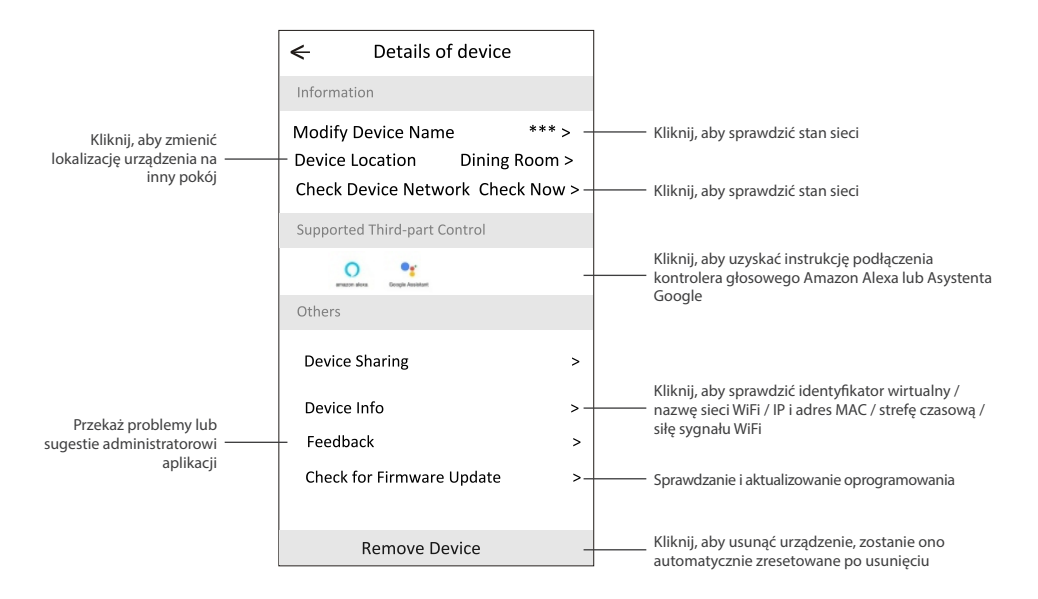

#### **Udostępnianie urządzeń innym kontom:**

- 1. Kliknij "Device Sharing" *("Udostępnianie urządzenia")*.
- 2. Kliknij "Add Sharing" *("Dodaj udostępnianie")*.
- 3. Wybierz region i wprowadź konto, które chcesz udostępnić.
- 4. Kliknij "Completed" *("Ukończone")*, konto pojawi się na liście udostępniania.
- 5. Członkowie, którym udostępniono konto powinni nacisnąć, przytrzymać i przesunąć w dół ekran główny, aby odświeżyć listę urządzeń, urządzenie pojawi się na liści.

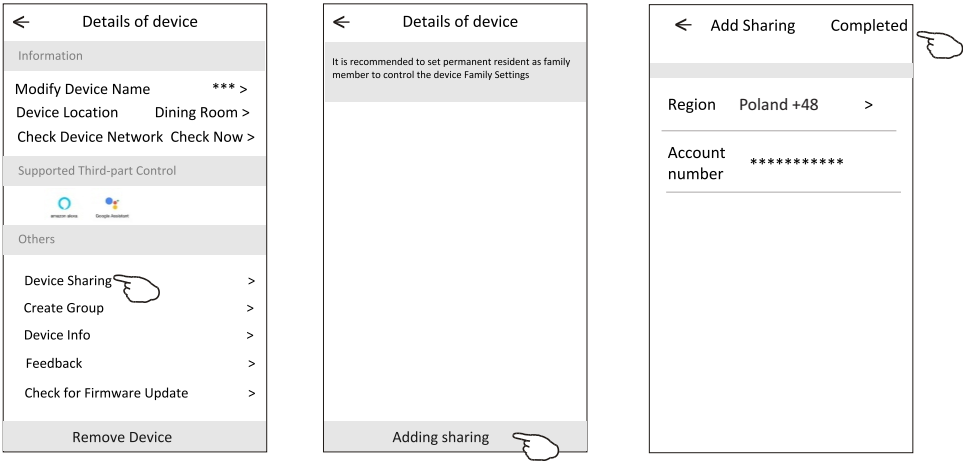

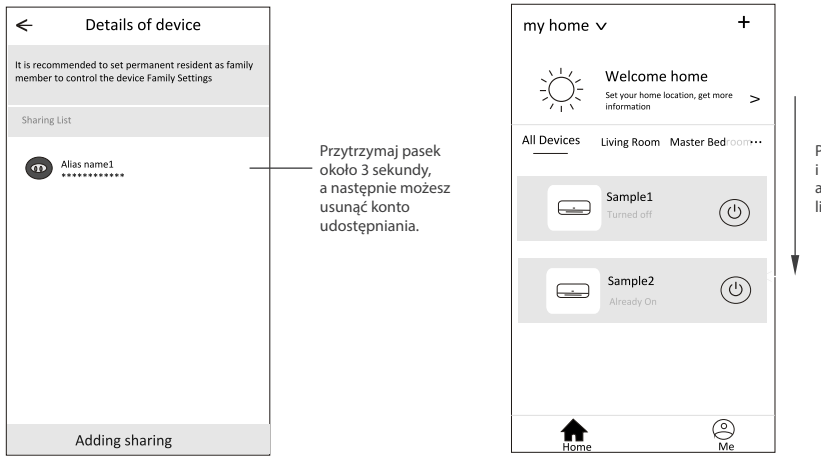

Przytrzymaj i przesuń w dół, aby odświeżyć listę urządzeń

## **CZĘŚĆ 4. ZARZĄDZANIE KONTEM**

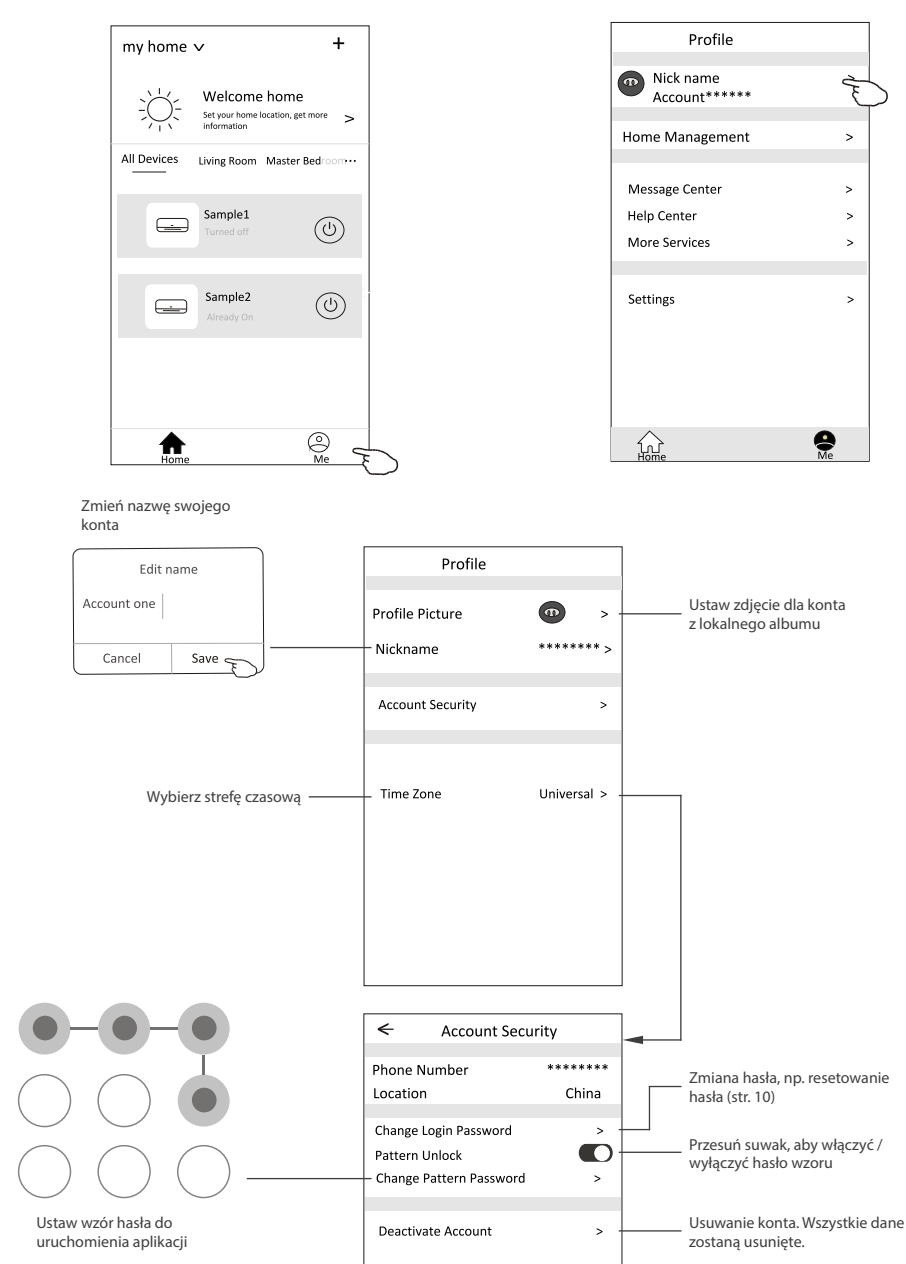

### **1. USTAWIENIE PROFILU KONTA**

## **CZĘŚĆ 4. ZARZĄDZANIE KONTEM**

### **2. ZARZĄDZANIE DOMEM (RODZINĄ)**

- 1. Kliknij nazwę "My Home" w lewym górnym rogu ekranu i wybierz "Home Management" *("Zrządzanie*  domem"). Lub Kliknij "Me" a następnie "Home Management".
- 2. Kliknij jedną z rodzin na liście i przejdź do ekranu z ustawieniami rodziny.

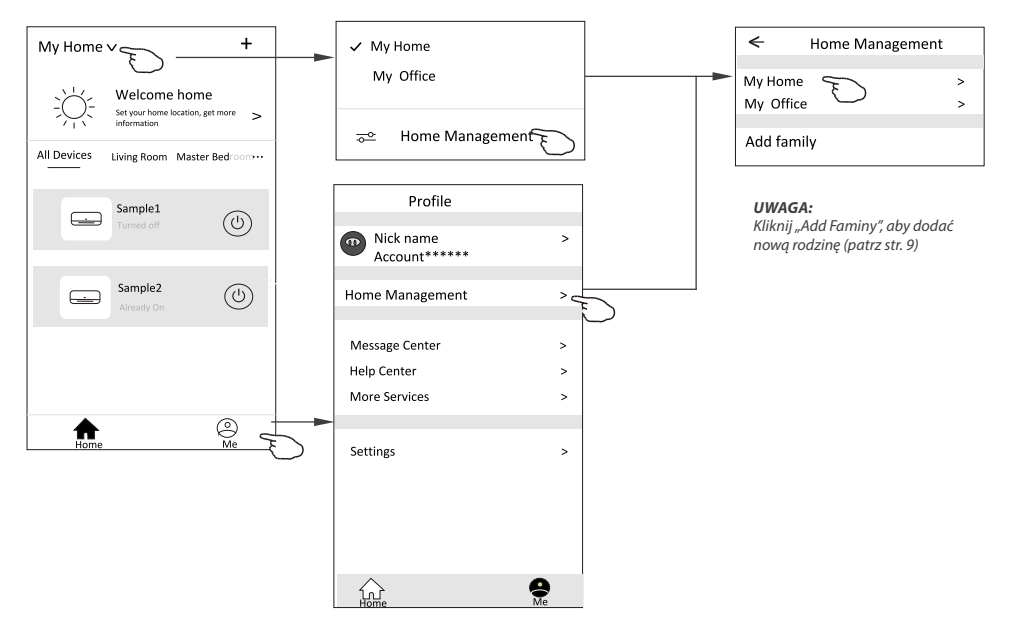

3. Ustaw rodzinę jako następujące wskaźniki.

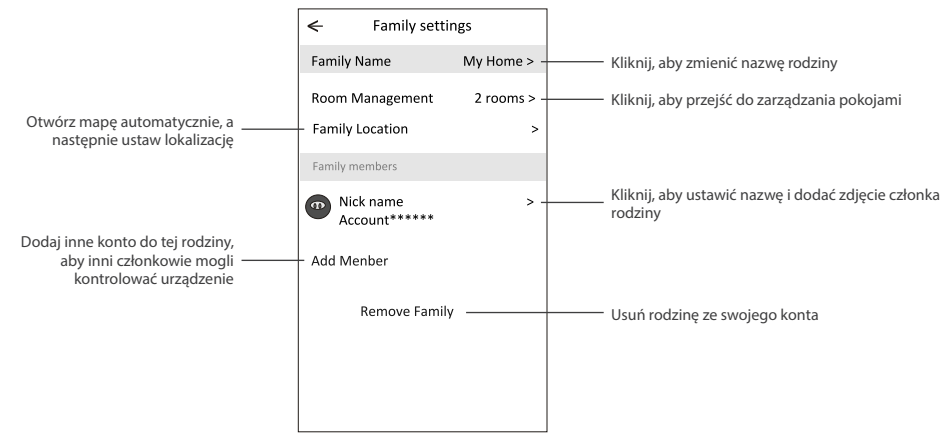

## **CZĘŚĆ 5. ROZWIĄZYWANIE PROBLEMÓW**

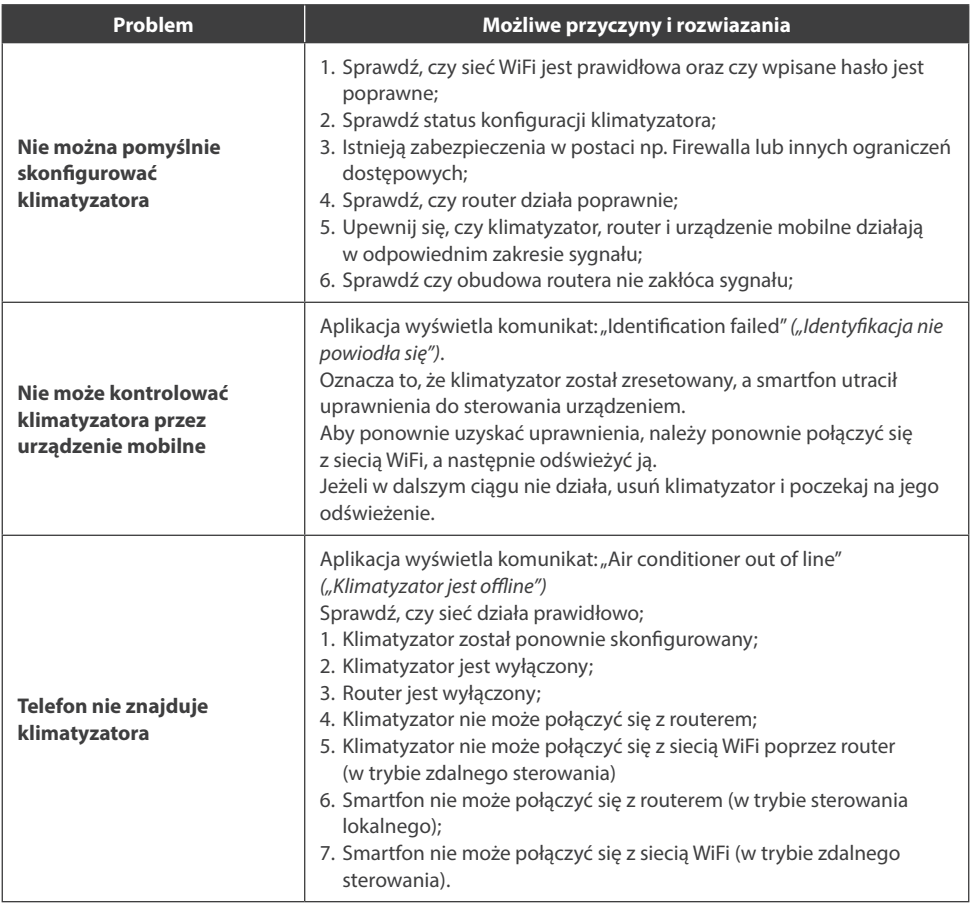

### **WAŻNE UWAGI**

- 1. W przypadku aktualizacji oprogramowania elementy w instrukcji mogą różnić się od rzeczywistych występujących w aplikacji. Prosimy odnieść się do faktycznego produktu i aplikacji.
- 2. Aplikacja sterująca klimatyzatorem może zostać zmieniona bez wcześniejszego powiadomienia w celu poprawy jakości, a także usunięta w zależności od okoliczności firm produkcyjnych.
- 3. W przypadku osłabienia siły sygnału sieci WiFi aplikacja może zostać rozłączona. Należy upewnić się, że jednostka wewnętrzna znajduje się w pobliżu routera bezprzewodowego.
- 4. W przypadku routera bezprzewodowego należy włączyć funkcję serwera DHCP.
- 5. Połączenie z internetowe może się nie powieść jeżeli włączony jest Firewall. W takim przypadku należy skontaktować się z dostawcą usług internetowych.
- 6. Aby zapewnić bezpieczeństwo smartfonów i sieci, upewnij się, że aplikacja pochodzi z zaufanego źródła.

## **NOTES**

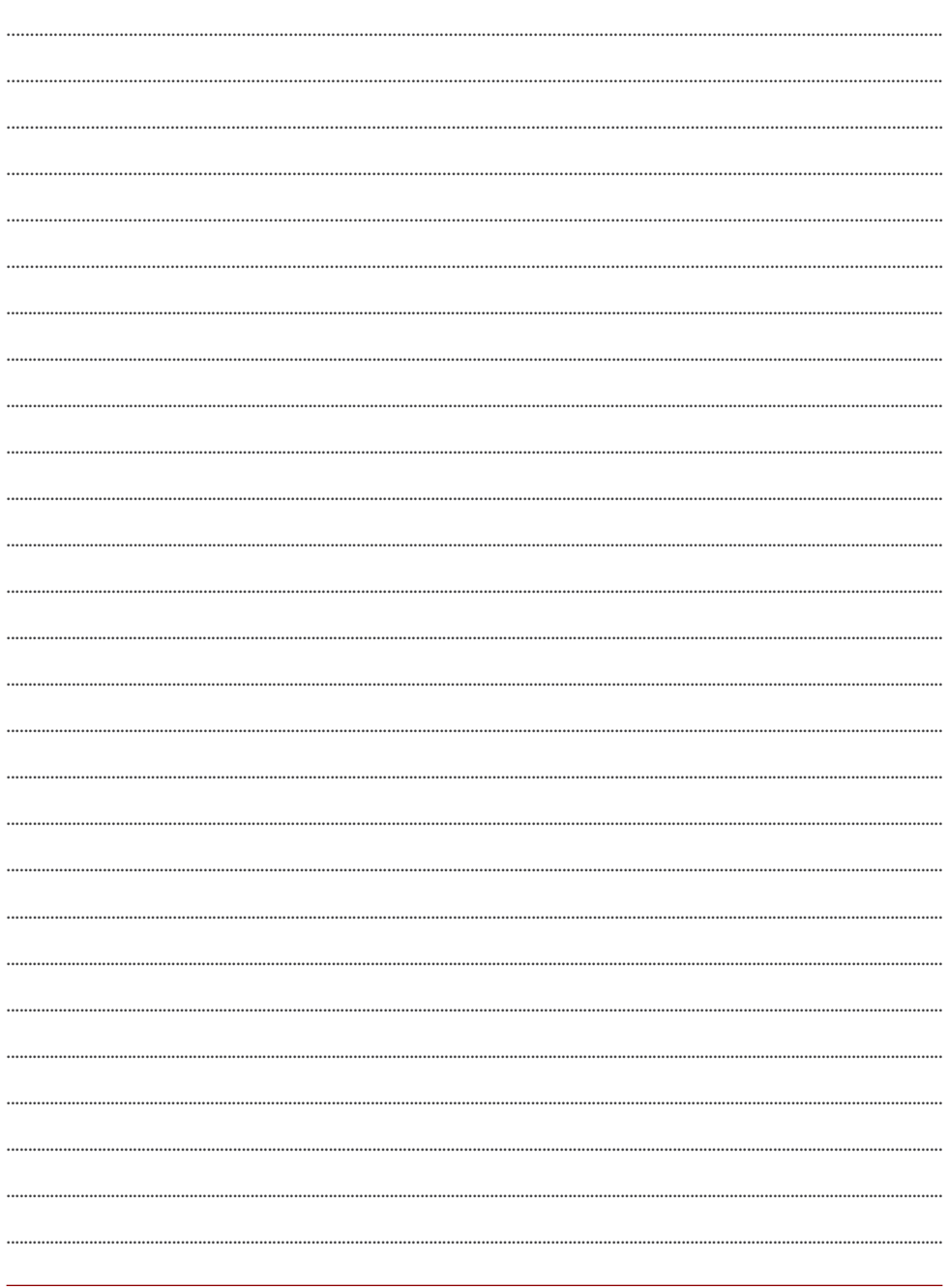

# **TUYA SMART LIFE APP**

## **User manual**

## **Contents**

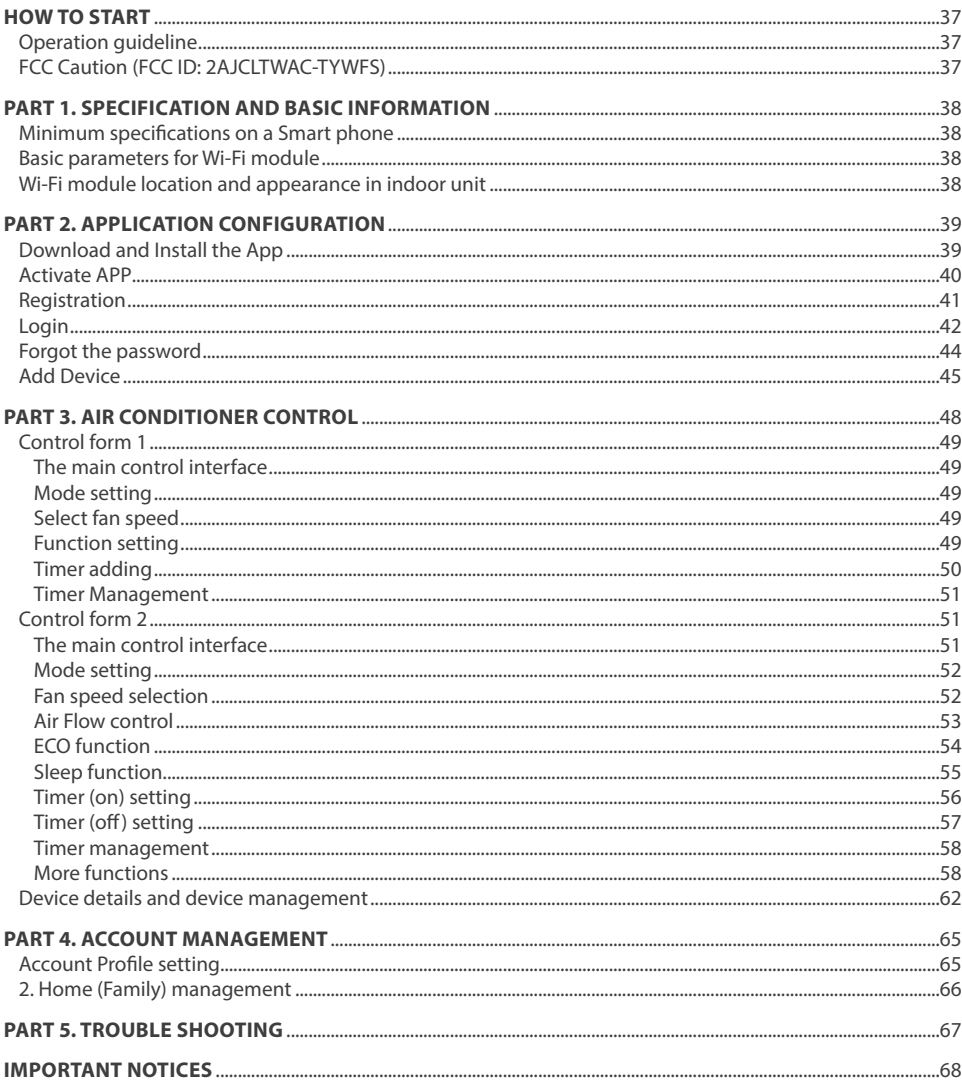
### **HOW TO START**

### **1. OPERATION GUIDELINE**

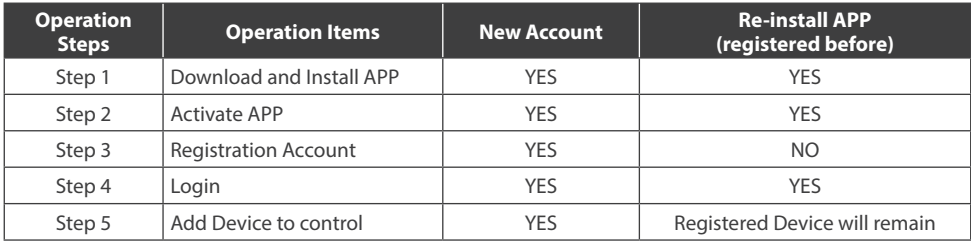

Please take below simple guideline instruction as reference.

#### **Note:**

*If you registered the account and added device before, when you re-install the APP again and login, the added device will remain.*

### **2. FCC CAUTION (FCC ID: 2AJCLTWAC-TYWFS)**

This device complies with part 15 of the FCC Rules. Operation is subject to the following two conditions: (1) This device may not cause harmful interference, and (2) this device must accept any interference received, including interference that may cause undesired operation.

Any Changes or modifications not expressly approved by the party responsible for compliance could void the user's authority to operate the equipment.

**NOTE:** This equipment has been tested and found to comply with the limits for a Class B digital device, pursuant to part 15 of the FCC Rules. These limits are designed to provide reasonable protection against harmful interference in a residential installation. This equipment generates uses and can radiate radio frequency energy and, if not installed and used in accordance with the instructions, may cause harmful interference to radio communications. However, there is no guarantee that interference will not occur in a particular installation. If this equipment does cause harmful interference to radio or television reception, which can be determined by turning the equipment off and on, the user is encouraged to try to correct the interference by one or more of the following measures:

- Reorient or relocate the receiving antenna.
- Increase the separation between the equipment and receiver.
- Connect the equipment into an outlet on a circuit different from that to which the receiver is connected.
- Consult the dealer or an experienced radio/TV technician for help.

The distance between user and device should be no less than 20cm.

# **PART 1. SPECIFICATION AND BASIC INFORMATION**

### **1. MINIMUM SPECIFICATIONS ON A SMART PHONE**

Android 5.0 version or higher; IOS 9.0 version or higher

# **2. BASIC PARAMETERS FOR WI-FI MODULE**

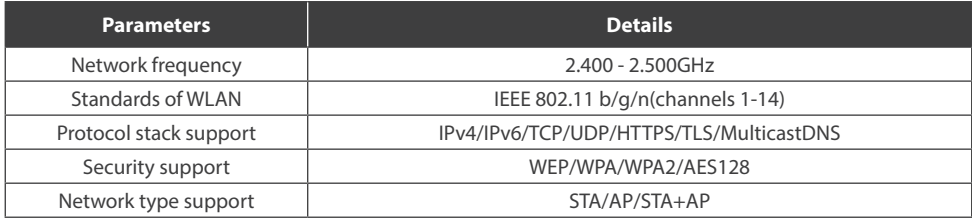

### **3. WI-FI MODULE LOCATION AND APPEARANCE IN INDOOR UNIT**

Depending on the model of your air conditioner, the Wifi modems may differ in appearance.

#### **Modem T-series**

- 1. Open the panel of indoor unit.
- 2. Take off the cover of USB WiFi, follow the arrow and insert the USB WiFi module into the reserved USB slot on the frame.

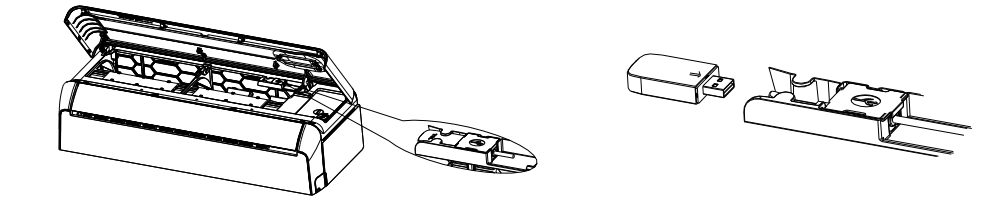

#### **Modem REF-series**

- 1. Open the panel of indoor unit.
- 2. The WiFi module is nearby the electric box cover or on the panel.

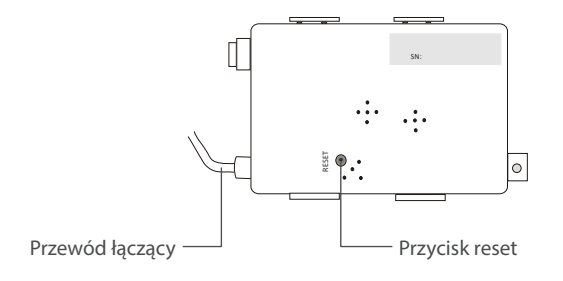

# **1. DOWNLOAD AND INSTALL THE APP**

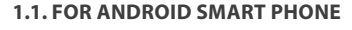

**Method1:** Please scan the QR code with a browser scanner, download and install the application.

**Method2:** Open the Google "Play Store" on your smart phone and search "Smart Life".

#### **1.2. FOR IOS SMART PHONE**

**Method1:** Please scan the QR code and follow the tips to get into AppStore , download and install the APP.

**Method2:** Open the Apple "AppStore" on your smart phone and search "Smart Life", download and install the APP.

**A** NOTE Please enable the permissions of Storage/Location/Camera for this APP when installing. Otherwise it will have some problems when operating.

The air conditioner can also be controlled using the TUYA SMART LIFE application, which other ROTENSO® devices are controlled. However, due to the inability to control all the functions of the air conditioner in TUYA SMART APP we recommend, to use the application described in this user manual, which is optimized to work with air conditioners. However, if you decide to use the TUYA application, you can download it from GoogleStore / AppStore or using the QR code below.

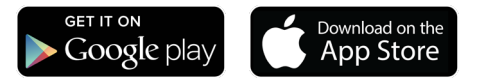

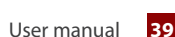

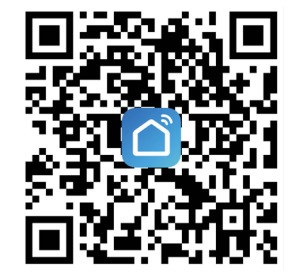

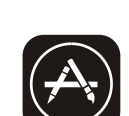

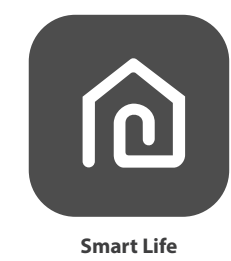

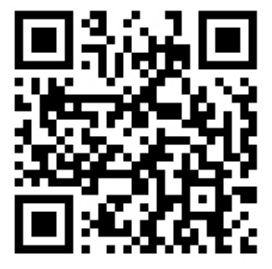

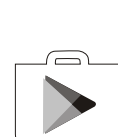

### **2. ACTIVATE APP**

1. Launch the APP "Smart Life" on your smart phone.

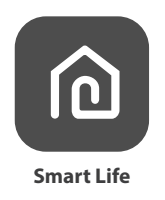

**2. Method1:** Tap button "Scan" and scan the right Activate QR code

**Method2:** Tap "or Enter Activation Code" in bottom of the screen, then enter the activate code and tap"CONFIRM".

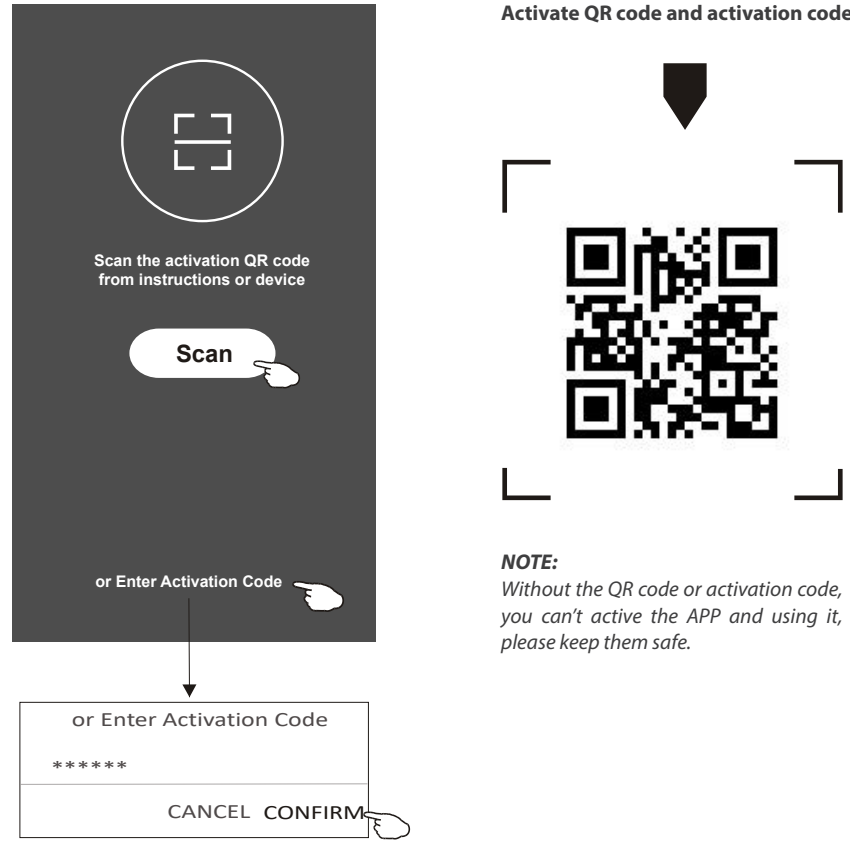

#### **Activate QR code and activation code**

### **3. REGISTRATION**

- 1. If you don t have any account please tap button "Register".
- 2. Read the Privacy Policy and tap "Agree".

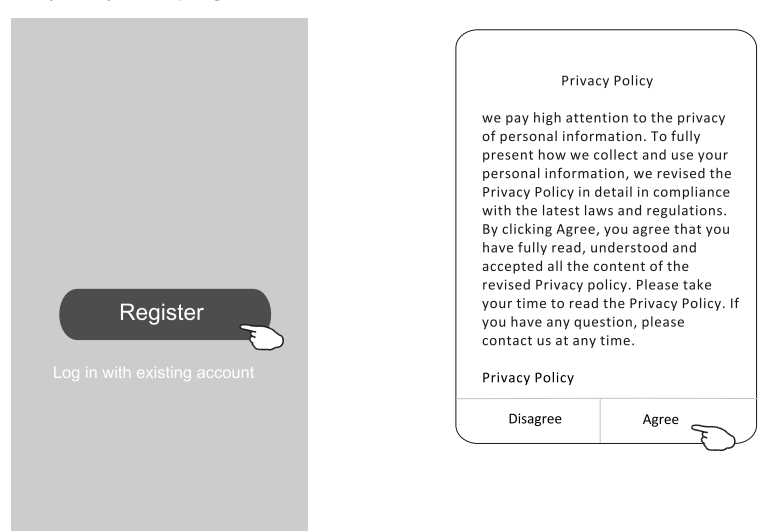

- 3. Tap ">" and choose the country.
- 4. Enter your phone number or e-mail address.
- 5. Tap the button "Obtain verification code". Search the country or slide

the screen up/down to find and choose the Country.

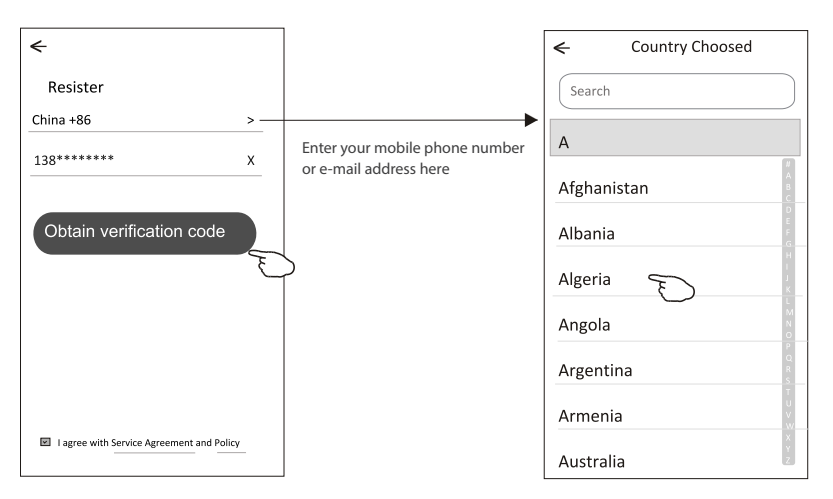

- 6. Enter the verification code you received from phone message or e-mail.
- 7. Set the Password with 6-20 characters including characters and numbers.
- 8. Tap "Done"

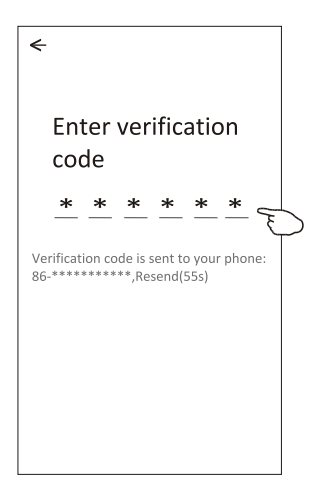

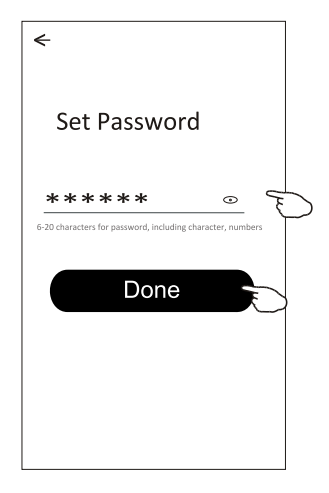

### **4. LOGIN**

- 1. Tap "Log in with existing account".
- 2. Enter your registered account and password.
- 3. Tap "Log in" button.

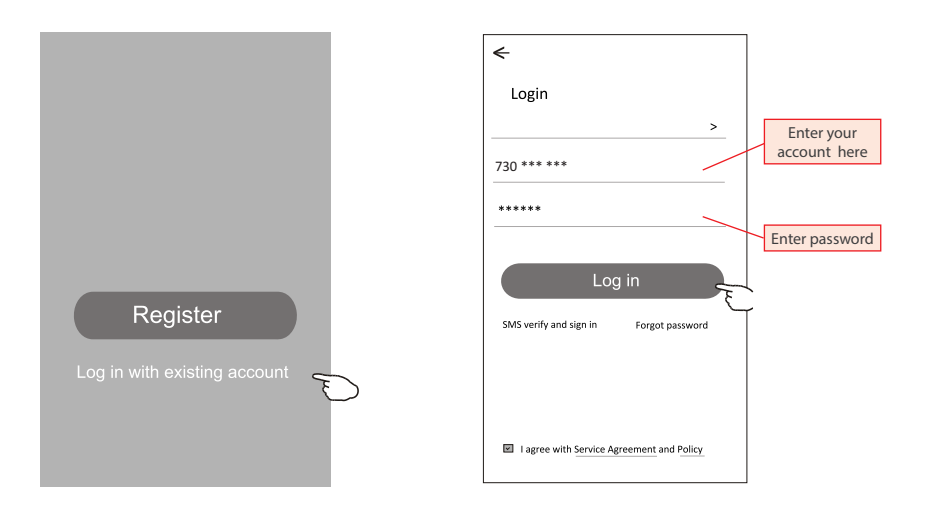

#### **The first time the APP is used, Create family is needed:**

- 4. Tap "Create family".
- 5. Make name for the family.
- 6. Set the location.

 $\leftarrow$ 

- 7. Choose default rooms or add new rooms.
- 8. Tap "Done" and "Completed".

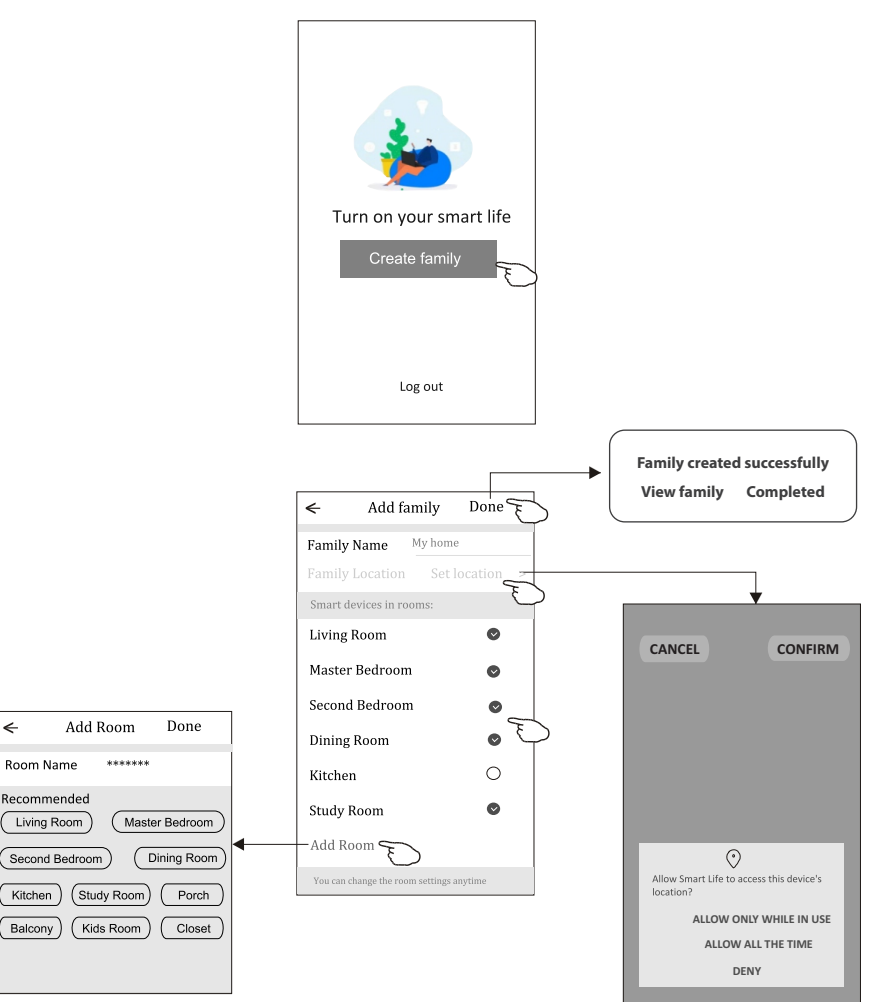

#### *NOTE:*

*The app can open the map on your phone and you can set the location where you are.*

### **5. FORGOT THE PASSWORD**

#### **If you forgot the password, you can login as below:**

*(Only for phone number accounts)*

- 1. Tap "SMS verify and sign in".
- 2. Enter your phone number and tap button "Obtain verification code".
- 3. Enter the verification code received by your phone.

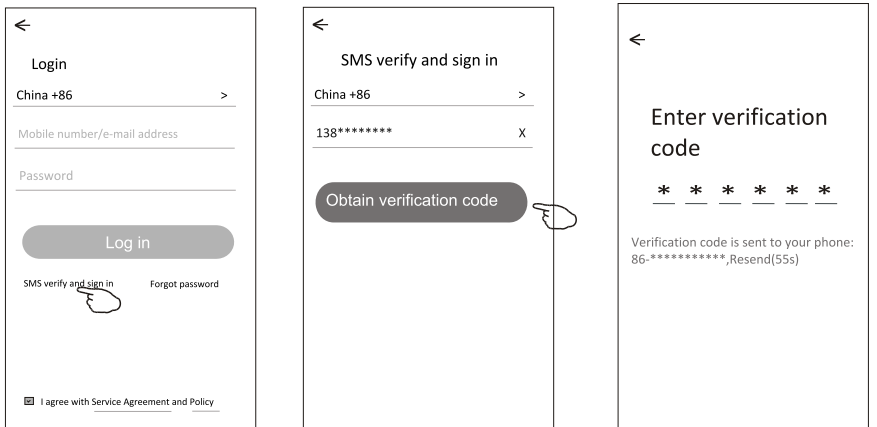

#### **Or you can reset the password as below:**

- 1. Tap "Forgot password".
- 2. Enter your account(phone number or e-mail address) and tap button "Obtain verification code".
- 3. Enter the verification code received by your phone or e-mail.
- 4. Set the new password and tap button "Done".

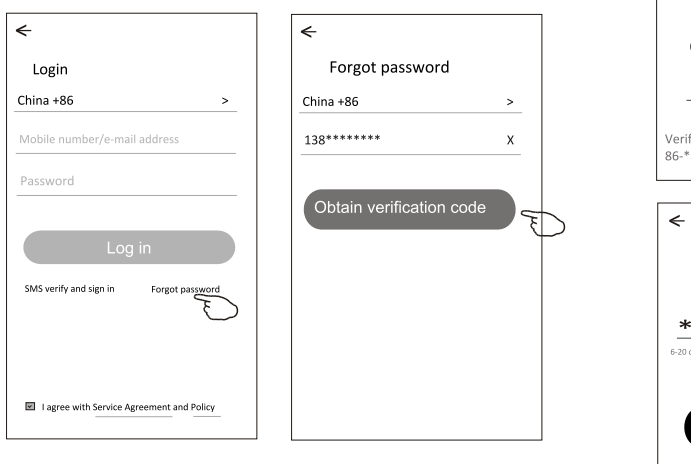

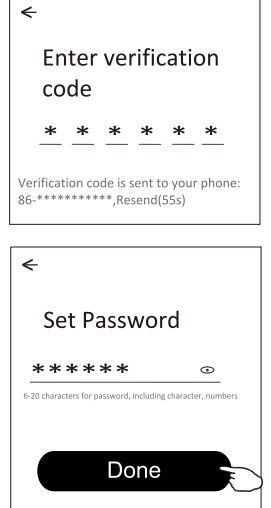

### **6. ADD DEVICE**

There are 2 modes CF(Quick connection) and AP(Access Point) for adding device.

#### **6.1. CF MODE**

- 1. Power on the indoor unit, no need to launch the air conditioner.
- 2. Click "+" in the upper right corner of the "Home" screen or tap "Add device" on the room which has no device.
- 3. Tap the "Split Air conditioner" logo.
- 4. Reset the Wi-Fi module by pressing the "DISPLAY" or "ECO" on the remote controller 6 times , or use a suitable tool to press the reset button on the Wi-Fi module, until it shows "CF" on the indoor display, then tap"Next Step".
- 5. Input the password of the Wi-Fi which the same as your smart phone connected, tap "Confirm"(You can change network if needed).
- 6. You can see the percent rate of connecting process, at the same time PP","SA","AP" shining in turn on the indoor display.

**"PP"** means "Searching the router"

**"SA"** means "connected to the router"

**"AP"** means "connected to the server"

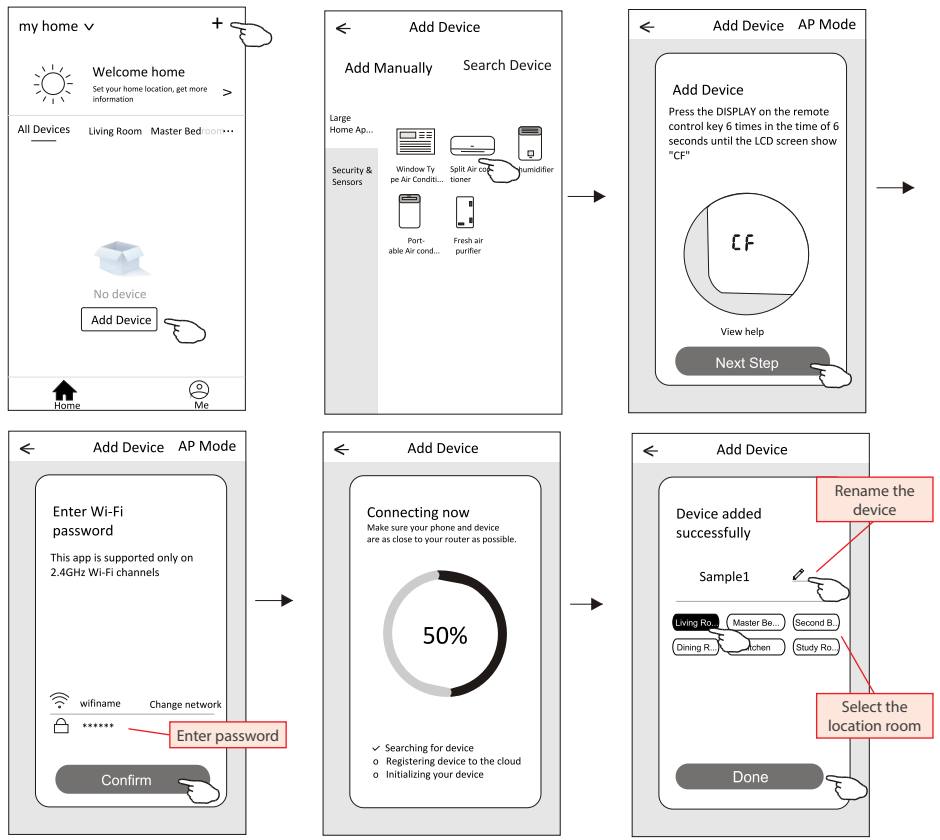

#### **6.2. AP MODE**

- 1. Power on the indoor unit, no need to launch the air conditioner.
- 2. Click "+" in the upper right corner of the "Home" screen or tap "Add device" on the room which has no device.
- 3. Tap the "Split Air conditioner" logo.
- 4. Reset the Wi-Fi module by pressing the "DISPLAY" or "ECO" on the remote controller 6 times , or use a suitable tool to press the reset button on the Wi-Fi module, until it shows "AP" on the indoor display, then tap "Next Step".
- 5. Input the password of the Wi-Fi which the same as your smart phone connected, tap "Confirm".
- 6. In the network setting screen, select "SmartLife-\*\*\*\*", and tap " $\leq$  ".
- 7. You can see the percent rate of connecting process, at the same time
	- **"PP"** means "Searching the router"
	- **"SA"** means "connected to the router"
	- **"AP"** means "connected to the server"

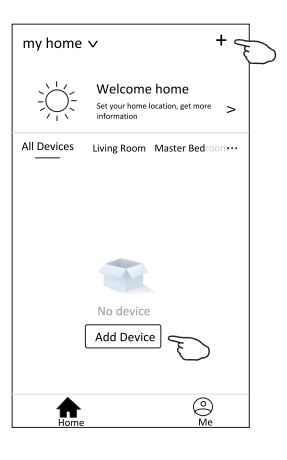

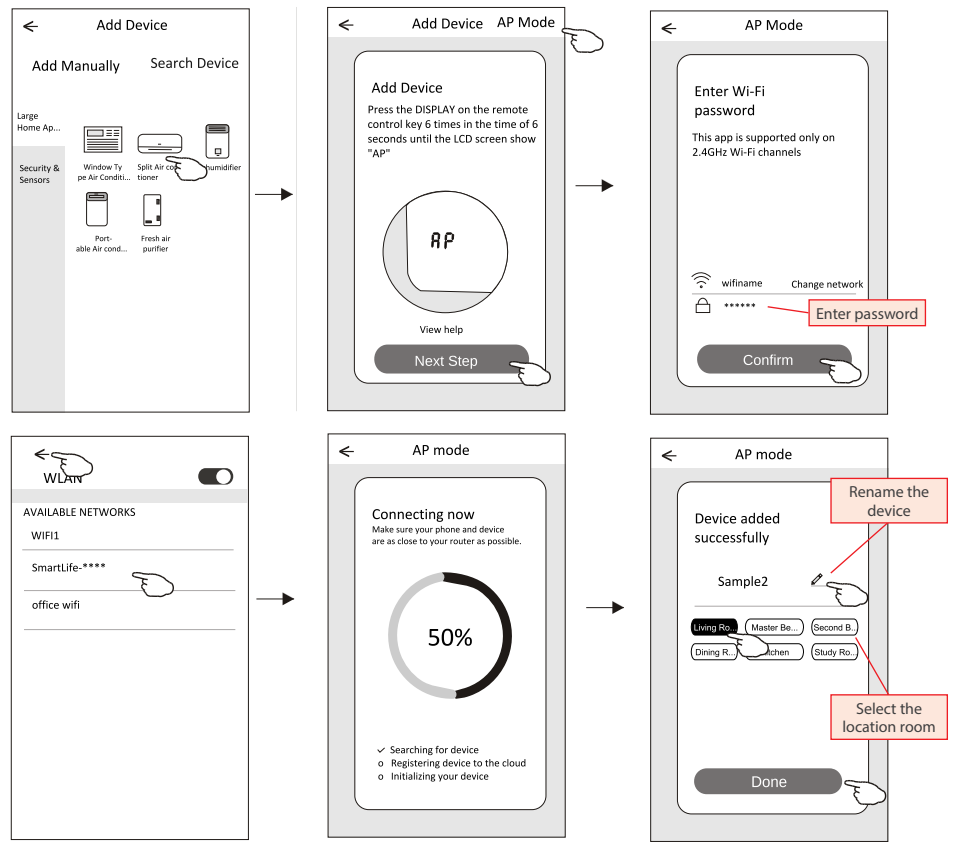

The device control screen will pop up automatically after adding the device.

The device control screen will pop up manually by tapping the device name on the home screen.

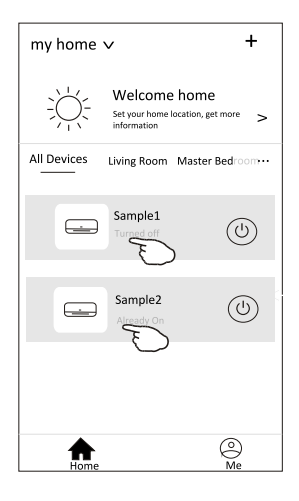

#### *NOTE:*

*There are two different control forms base on different software or Wi-Fi module firmware. Please read the manual carefully base on the real control interface.*

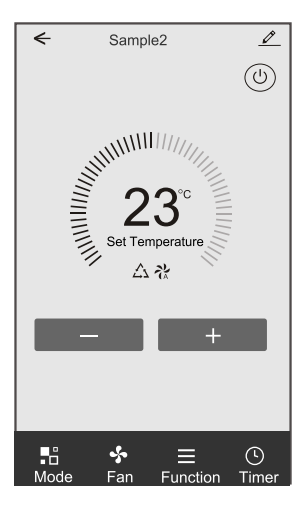

**Control form 1 Control form 2**

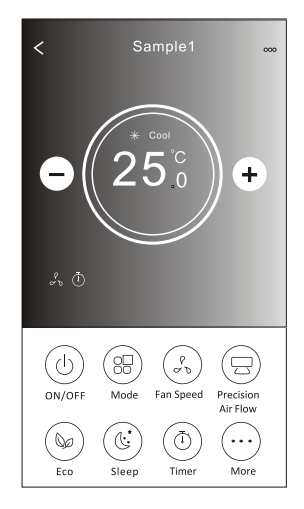

### **1. CONTROL FORM 1**

#### **1.1. THE MAIN CONTROL INTERFACE**

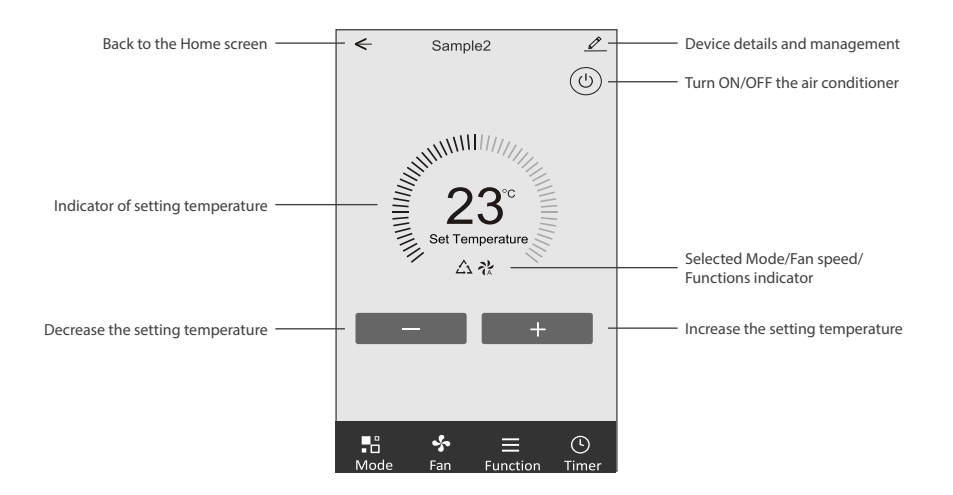

#### **1.2. MODE SETTING**

- 1. Tap Mode to pop up the Mode screen.
- 2. Select one of the mode Feel/Cool/Heat/Dry/Fan.
- 3. Tap anywhere around the setting temperature to cancel the Mode setting.

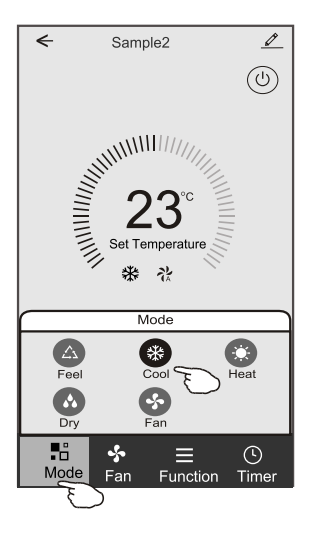

### **1.3. SELECT FAN SPEED**

- 1. Tap Fan to pop up the Fan screen.
- 2. Select one of the fan speed High/med/Low/Auto.
- 3. Tap anywhere around the setting temperature to cancel the selection.

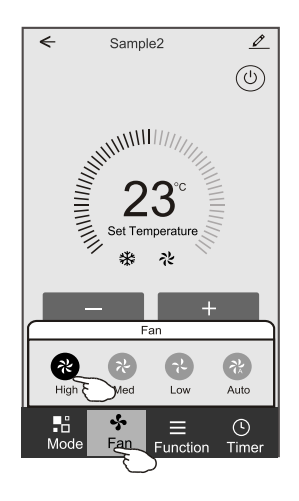

### **1.4. FUNCTION SETTING**

- 1. Tap Function to pop up the Function screen.
- 2. Select one of the functions Sleep/Turbo/ECO.
- 3. Select UP-DOWN/LEFT-RIGHT for auto swing with direction of UP-DOWN/LEFT-RIGHT.
- 4. Tap anywhere around the setting temperature to cancel the Function setting.

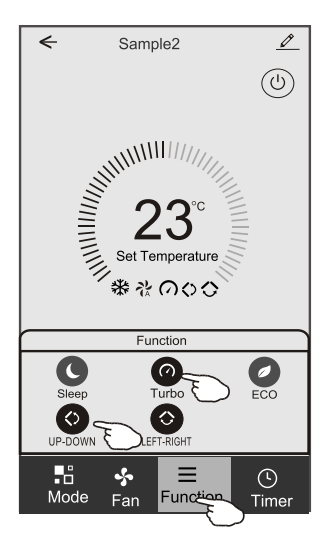

### **1.5. TIMER ADDING**

- 1. Tap Timer to pop up the Add Timer screen.
- 2. Tap Add Timer.

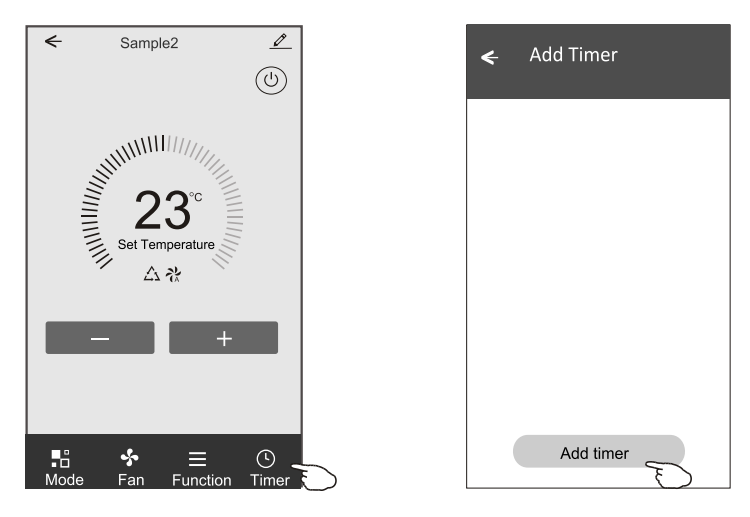

- 3. Select the time, select the repeat days and Timer on/off.
- 4. Select the Mode/Fan speed/Function and select the setting temperature for Timer on.
- 5. Tap Save to add the timer

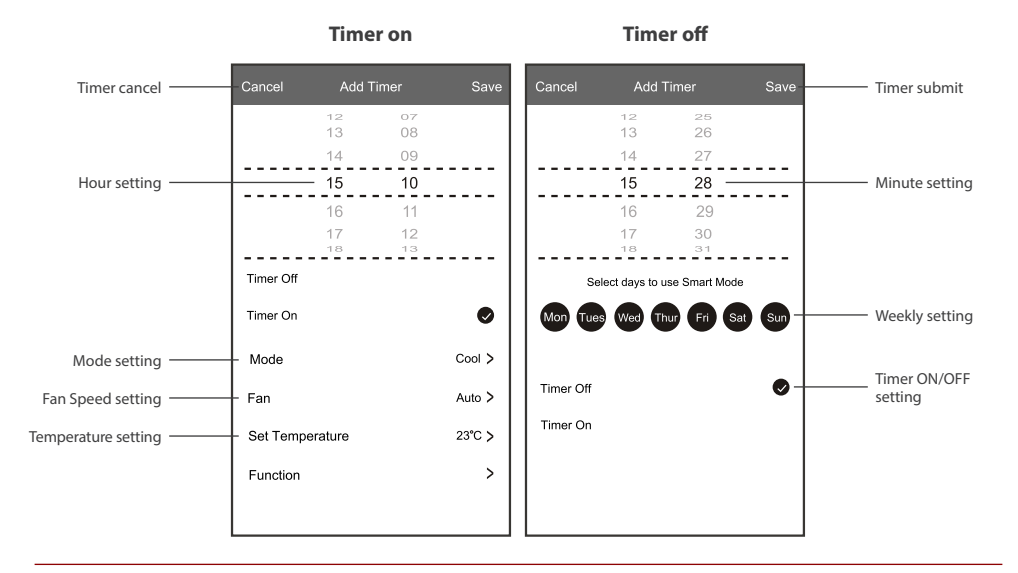

#### **1.6. TIMER MANAGEMENT**

- 1. Tap the bar of timer to edit the Timer like the Timer adding process.
- 2. Click the switch to enable or disable the Timer.
- 3. Holdind the bar of Timer about 3seconds and pop up the Remove Timer screen, tap CONFIRM and remove the Timer.

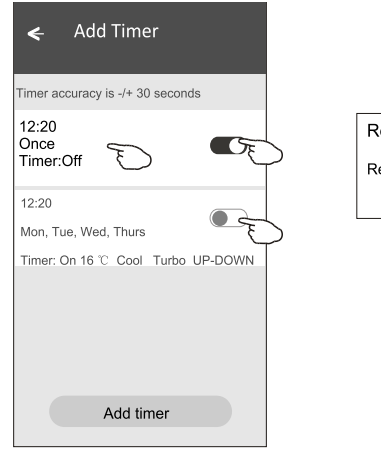

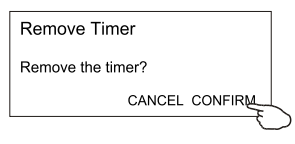

### **2. CONTROL FORM 2**

#### **2.1. THE MAIN CONTROL INTERFACE**

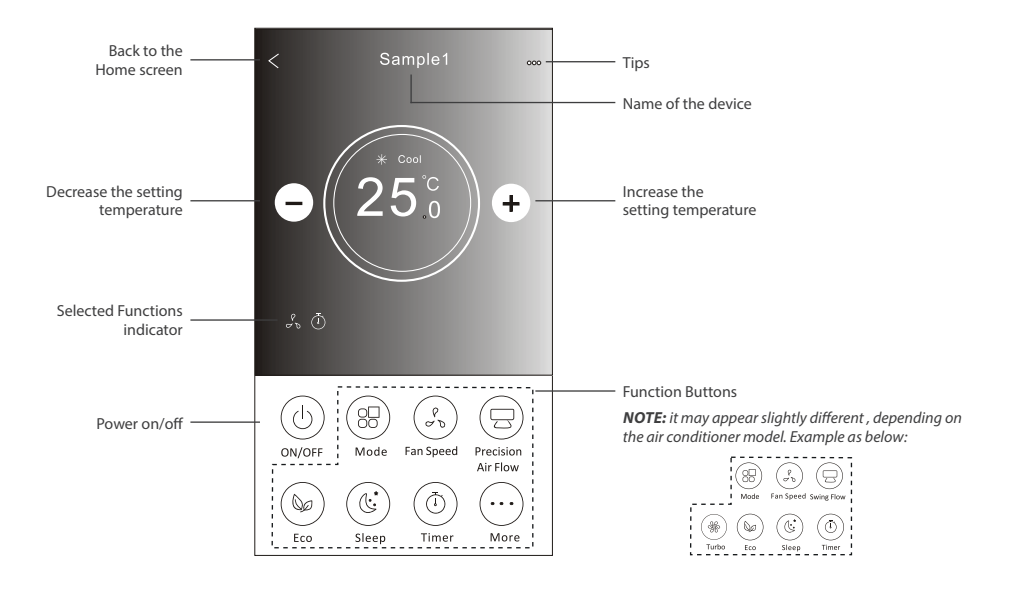

### **2.2. MODE SETTING**

- 1. Tap the Mode button.
- 2. There are 5 modes on the Mode screen, tap one button to set the Air conditioner working mode.
- 3. Tap the X button to back the main control screen.
- 4. The mode and background will change on the screen.

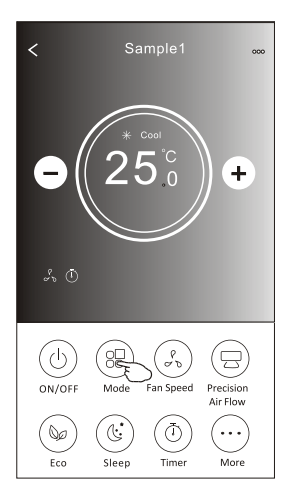

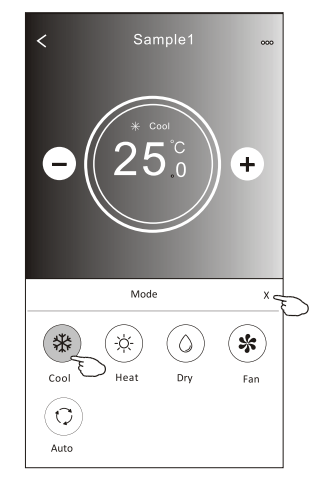

### **2.3. FAN SPEED SELECTION**

- 1. Tap the Fan speed button.
- 2. Choose your desired fan speed and tap it.
- 3. Tap the X button to back the main control screen.
- 4. The selected fan speed indicator will appear on the screen.

*NOTE: Fan Speed can t be adjusted on Dry mode .*

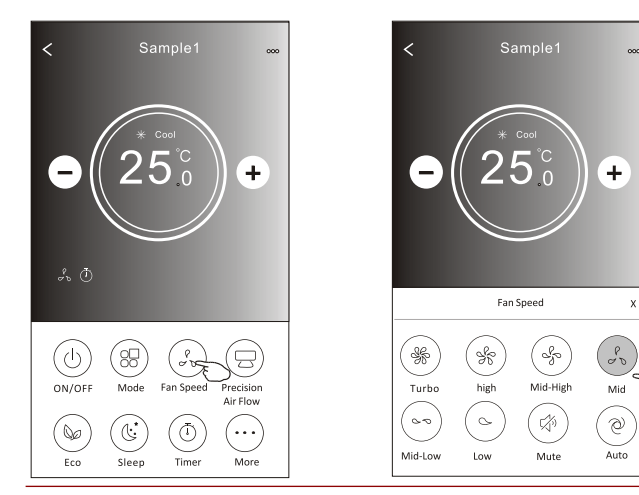

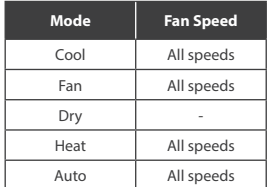

*NOTE: Fan Speed screen may appear slightly different, depending on the air conditioner model.*

*Example as below:*

T

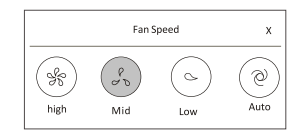

#### **2.4. AIR FLOW CONTROL**

1. Tap the Precision Air Flow button or Swing Flow button.

- 2. Choose your desired air flow and tap it.
- 3. Tap the X button to back to the main control screen.
- 4. The selected air flow indicator will appear on the screen.

*NOTE: For some models without auto Left-Right wind, If you active it, you will hear a beep,but no any actions.*

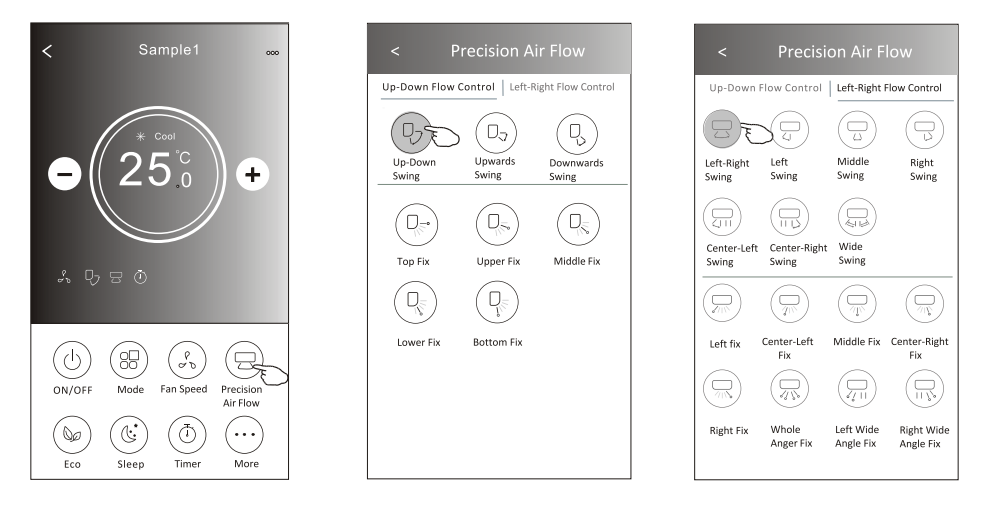

*NOTE: The Main control screen and Air Flow screen may appear slightly different, depending on the air conditioner model. Example as below:*

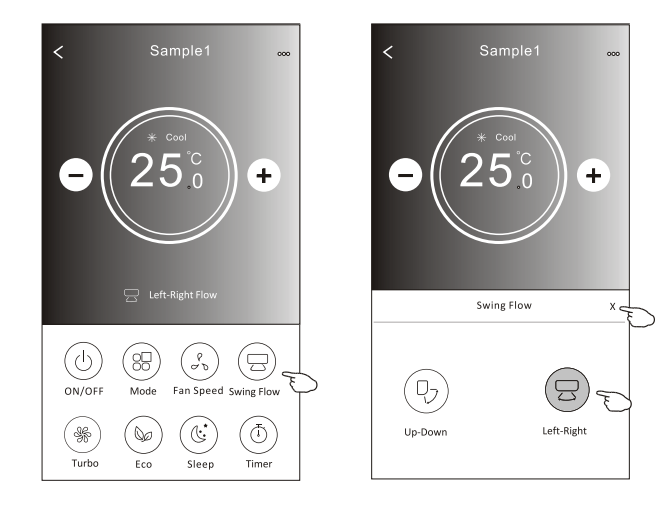

#### **2.5. ECO FUNCTION**

- 1. For Eco function, just tap the button to activate the function, the button will be lighting and the indicator will appear on the screen.
- 2. Tap again to disable the function.
- 3. Temperature controlled for some air conditioner model: In Cooling mode, the new setting temperature will ≥ 26°C. In heating mode, the new setting temperature will ≥ 25°C.

*NOTE: ECO is disabled on Fan/ Dry/Auto mode.*

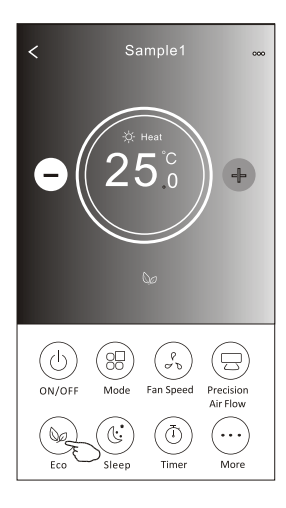

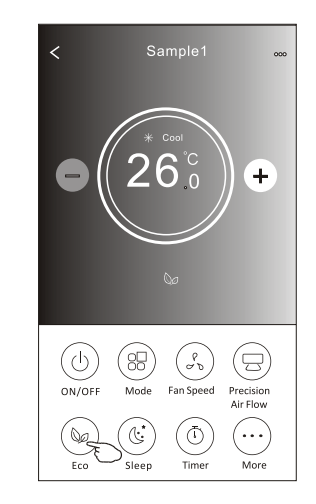

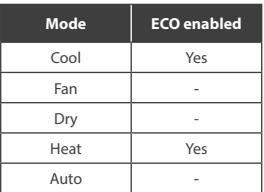

*NOTE: The Main control screen and ECO control method may appear slightly different, depending on the air conditioner model. Example as below:*

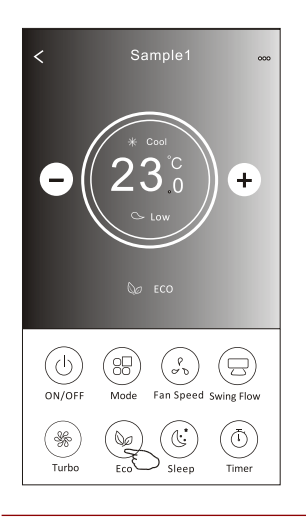

*NOTE: ECO is disabled on Turbo/Sleep mode too for some air conditioner model.*

### **2.6. SLEEP FUNCTION**

- 1. Tap the Sleep button.
- 2. Choose your desired sleep mode and tap it.
- 3. Tap the X button to back to the main control screen.
- 4. The selected sleep mode indicator will appear on the screen.

*NOTE: Sleep is disabled on Fan/ Dry/Auto mode.*

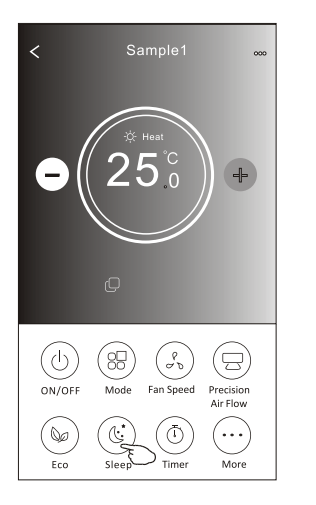

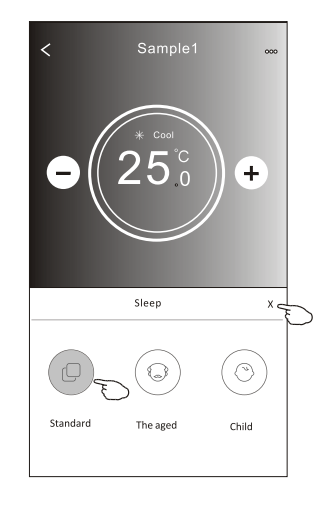

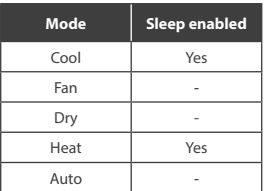

*NOTE: The Main control screen may appear slightly different ,depending on the air conditioner model. Example as below:*

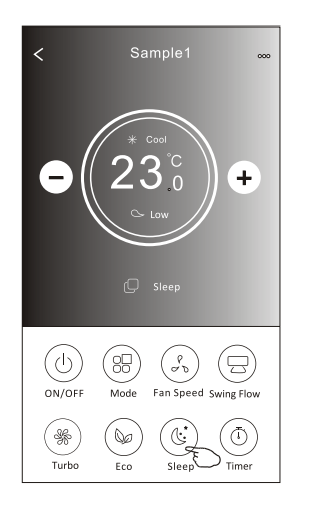

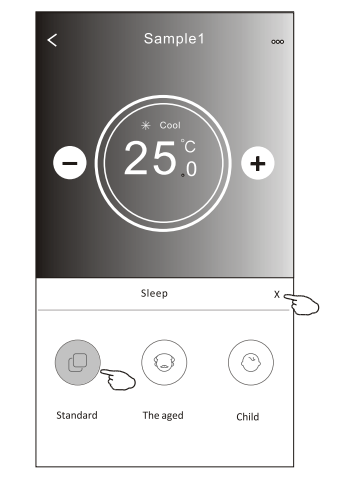

*NOTE: Sleep is disabled on Turbo/Sleep mode too for some air conditioner model.*

### **2.7. TIMER (ON) SETTING**

- 1. Tap the Timer button.
- 2. Tap + in the upper right corner of the Timer main screen.
- 3. Choose the Time/Repeat/Switch OFF then tap Save.
- 4. The Timer (off) will appear on the Timer main screen.

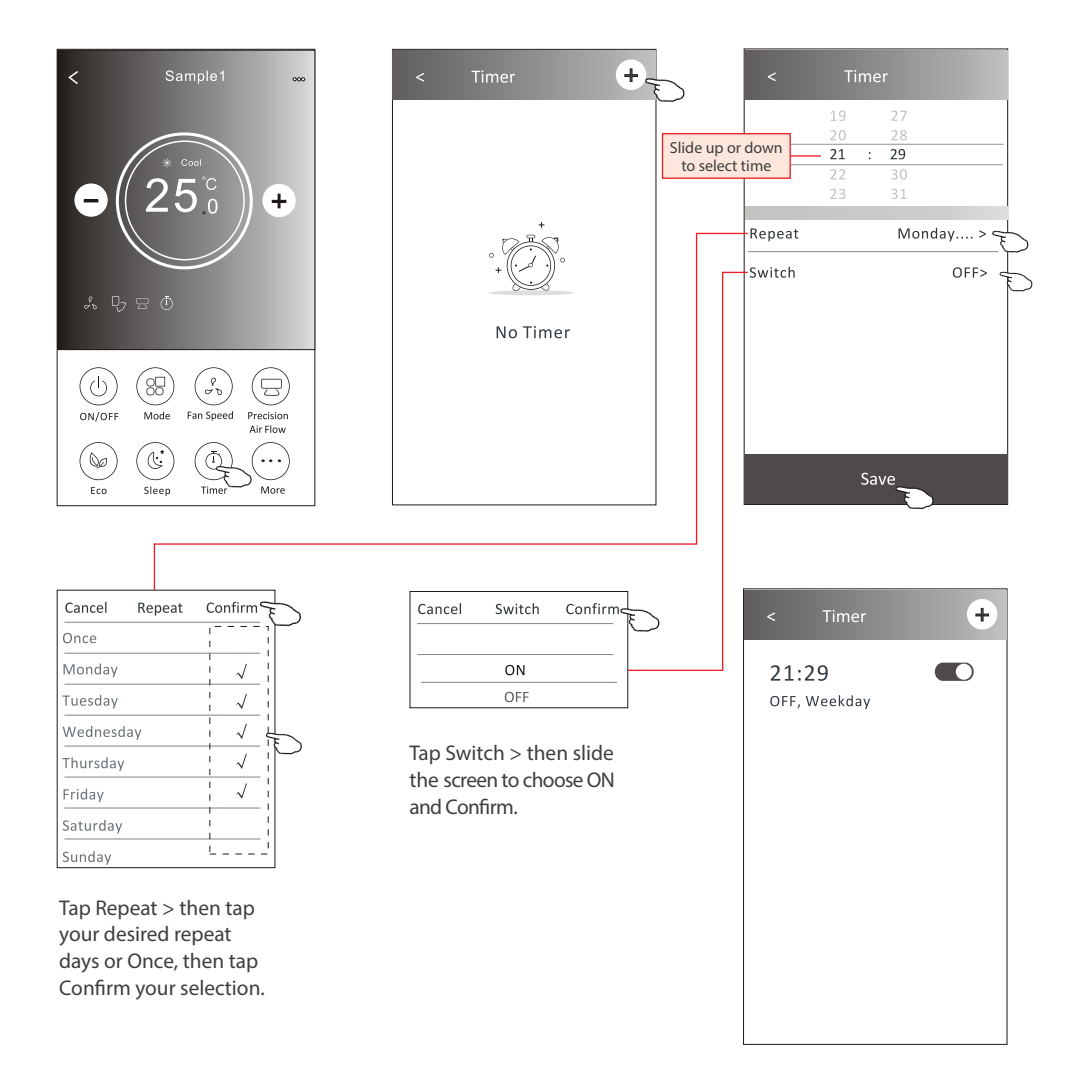

#### **2.8. TIMER (OFF) SETTING**

- 1. Tap the Timer button.
- 2. Tap + in the upper right corner of the Timer main screen.
- 3. Set the Time/Repeat Date/Switch(ON)/Temperature/Mode/Fan speed/Air Flow as your desired and then tap Save.
- 4. The timer will appear on the Timer main screen.

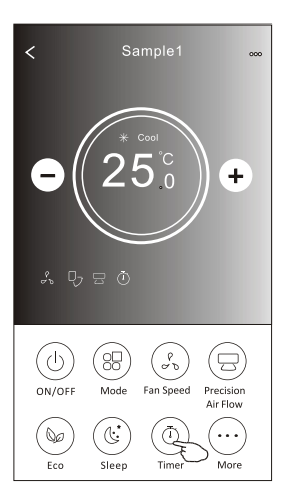

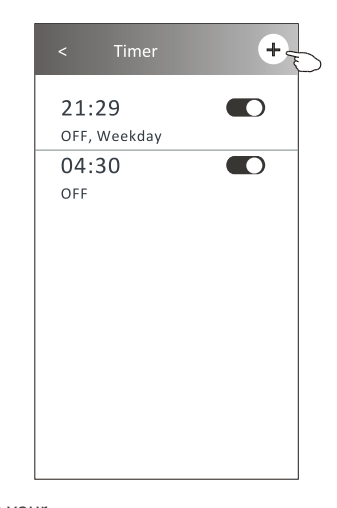

Timer l, Slide up or down  $14$ 17 to select time  $18$  $\overline{16}$  $19$ 17  $20$ 18  $21$ Repeat  $Monday....$ Switch  $ON$ Temperature  $25 > C$ Mode Cool> Fan Speed  $Mid$ Precision Air Flow Up-Down Swing> u 111 Save

Tap Repeat > then tap your desired repeat days or Once, then tap Confirm your selection.

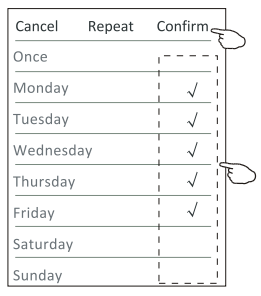

Tap Switch > then slide the screen to choose ON and Confirm.

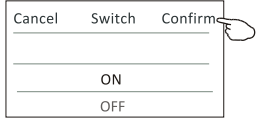

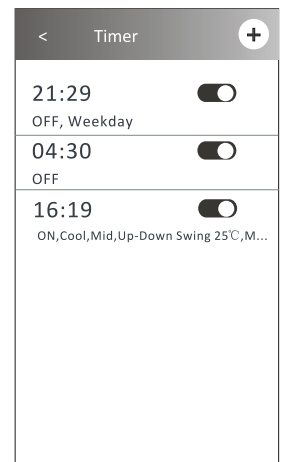

Tap Temperature/Mode/Fan Speed/ Air Flow > one by one then set as your desired as mentioned on the previous chapter and tap Confirm the setting.

#### **2.9. TIMER MANAGEMENT**

1. Change the Timer setting:

Tap anywhere of the timer list bar except the switch bar to get into the Timer setting screen, change the setting and then tap save.

2. Enable or Disable the Timer: Tap the left of the switch to disable the Timer.

Tap the right of the switch to enable the Timer.

3. Delete the Timer:

Slide the list bar of the Timer from right to left until Delete button appear, then tap delete.

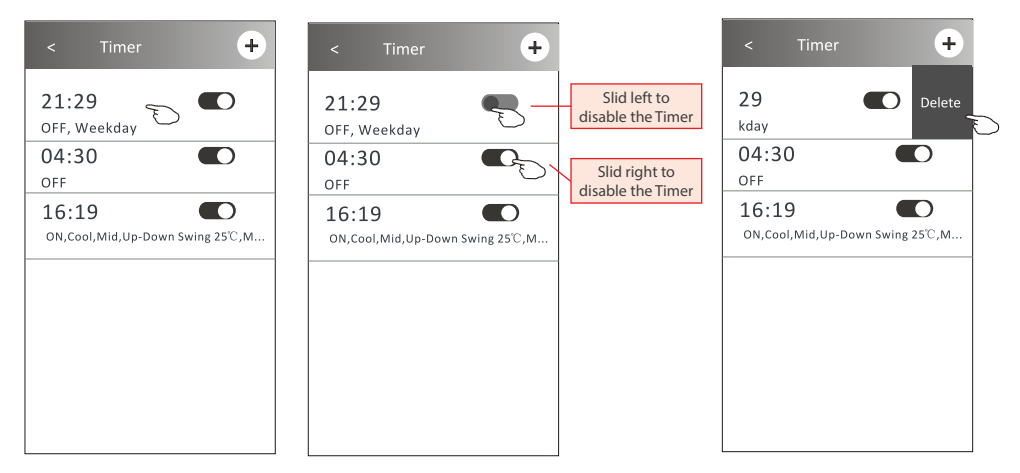

#### **2.10. MORE FUNCTIONS**

1. Tap the More button to operate additional functions if it appears on the screen.

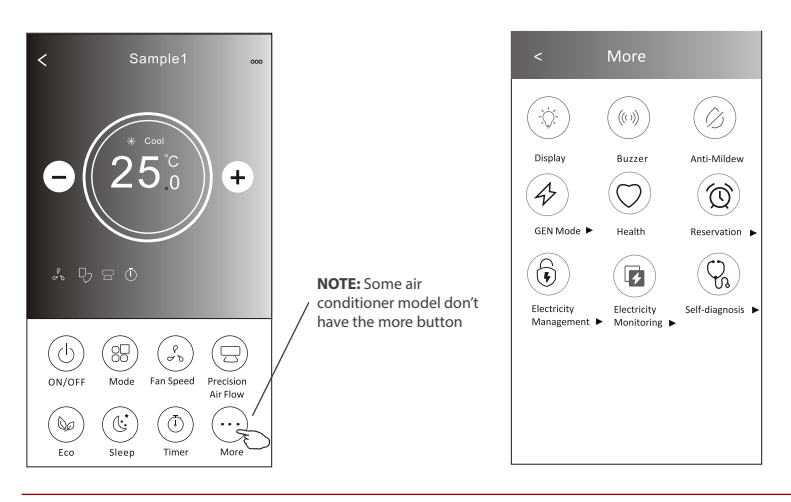

**NOTE:** The appearance maybe different , some icons will be hidden if the air conditional do no have this function or do not enable on the current mode.

2. Tap the "Display" to switch on/off the indoor LED display.

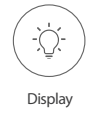

3. Tap the "Buzzer" to switch on/off the buzzing when operating through Wi-Fi APP.

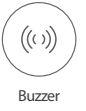

4. Tap the "Anti-Mildew" button to activate the Anti-Mildew function, if it is available on the screen. After AC turning off , it will start drying , reduce residual moisture and prevent mould, after function finish, it will automatically turn off.

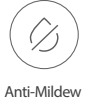

5. Tap the Health button to switch on/off the healthy function, if it is available on the screen. It activate the antibacterial ioniser function. This function only for models with the ioniser generator.

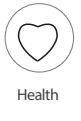

6. Tap the "GEN Mode" button, if it is available on the screen. In this Mode, you can choose one of the three levels of current. The air conditioner will maintain proper current to save energy.

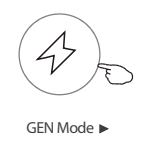

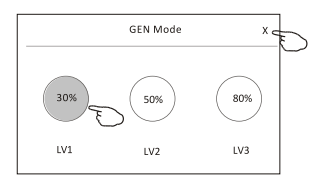

7. Tap the "Self-Cleaning" button, if it is available on the screen. Check the details of the Self-Cleaning function on User Manual.

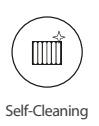

8. Tap the "Electricity Monitoring" button if it is available on the screen. In this function, you can monitor the air conditioner electricity consumption.

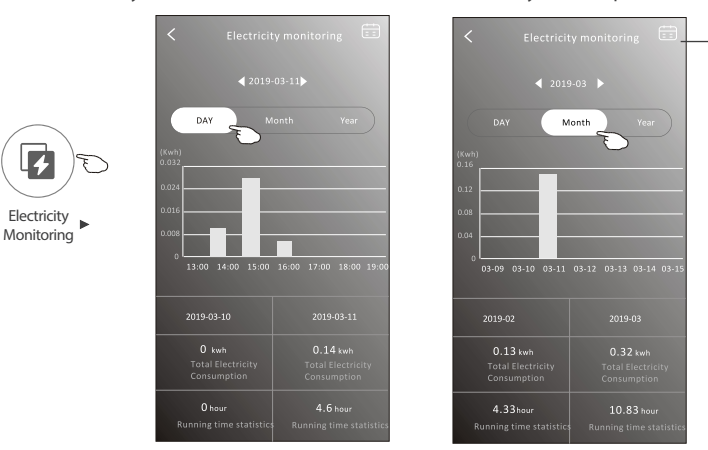

You can tap this button to pop up the calender then select the date.

9. Tap the "8°C Heat" button, if it is available on the screen. This function help keep the room temperature over 8°C. Check the details of the 8°C Heat function on User Manual.

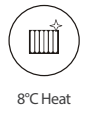

10. Tap the "Reservation" button , if it is available on the screen.

You can set the time, repeat day, temperature, mode, fan speed, air flow as you desired and then tap "Save" to activate the function.

The air conditioner will automatically reach your settings at the appointment time.

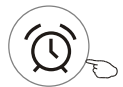

Reservation

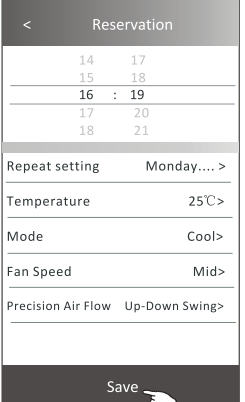

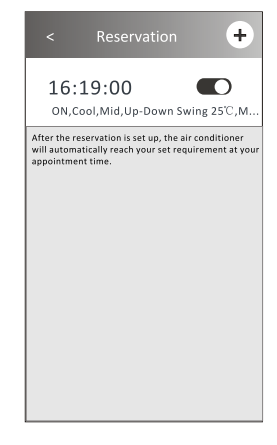

11. Tap the Self-diagnosis button, if it is available on the screen. The air conditioner will automatically diagnosis itself and indicate the Error code and the problem instructions if possible.

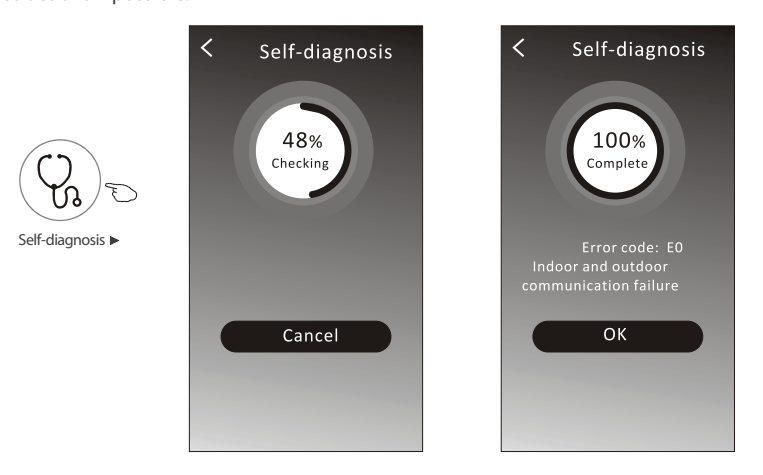

12. Tap the "Electricity Management" button if it is available on the screen.

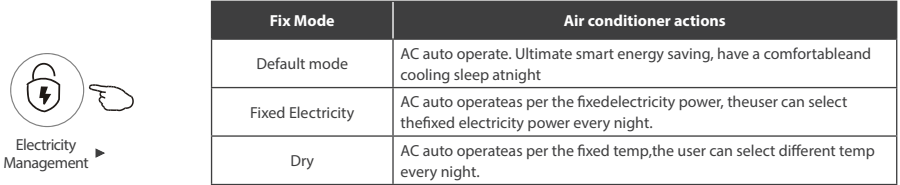

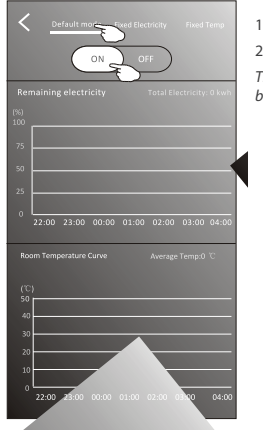

1. Choose Default mode 2. Switch ON *The other 2 modes will be deactivate.*

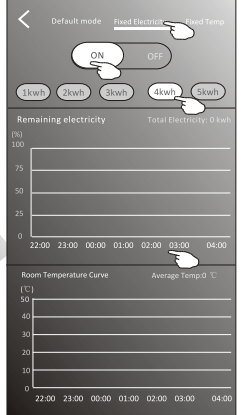

1. Choose Fix Electricity mode

2. Select the fixed power consumption 3. Switch ON

*The other 2 modes will be deactivate.*

*The time can be slide left or right to show more list.*

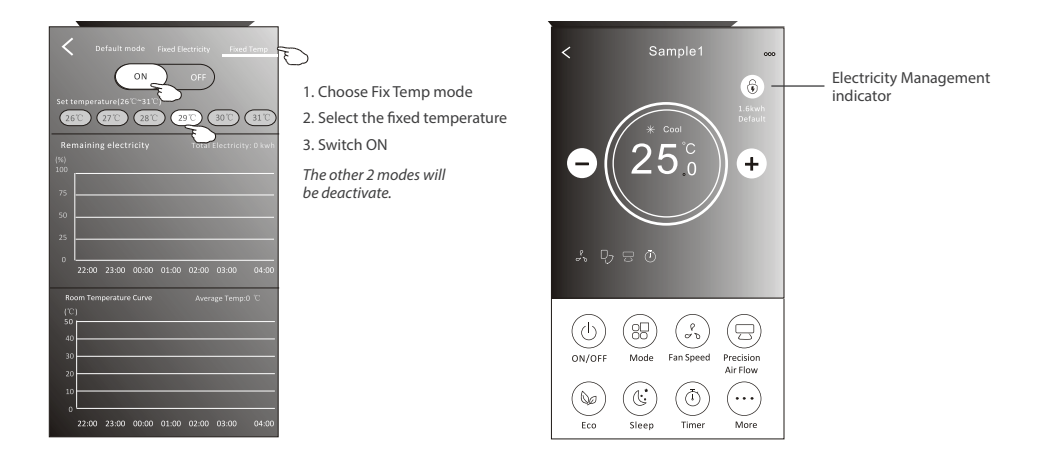

### **3. DEVICE DETAILS AND DEVICE MANAGEMENT**

Tap ∠ on control form1 or tap ... on control form2, get into the device details screen. Here you can get some useful information and sharing the device to other accounts. Check the following pictures and instructions carefully.

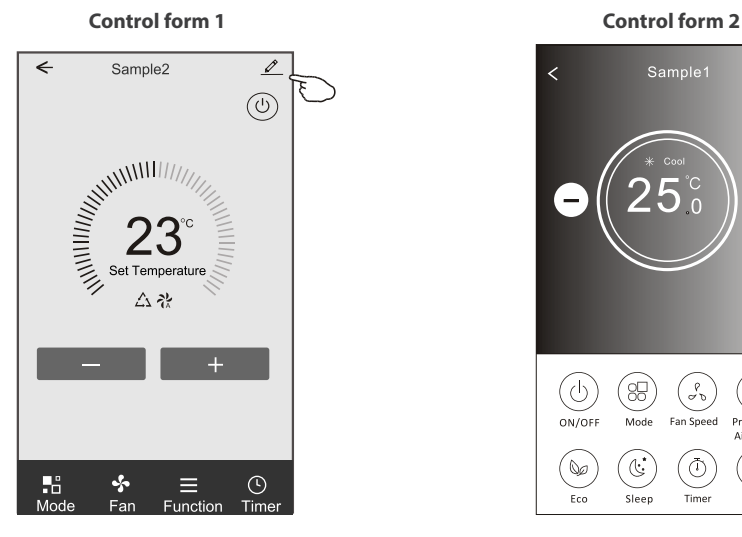

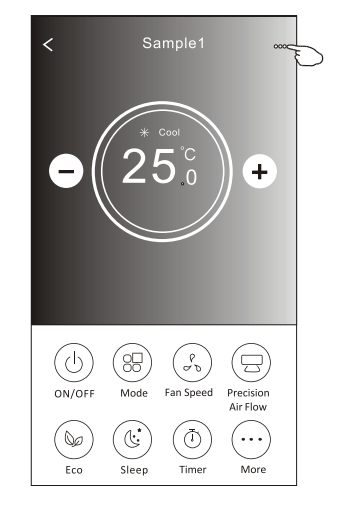

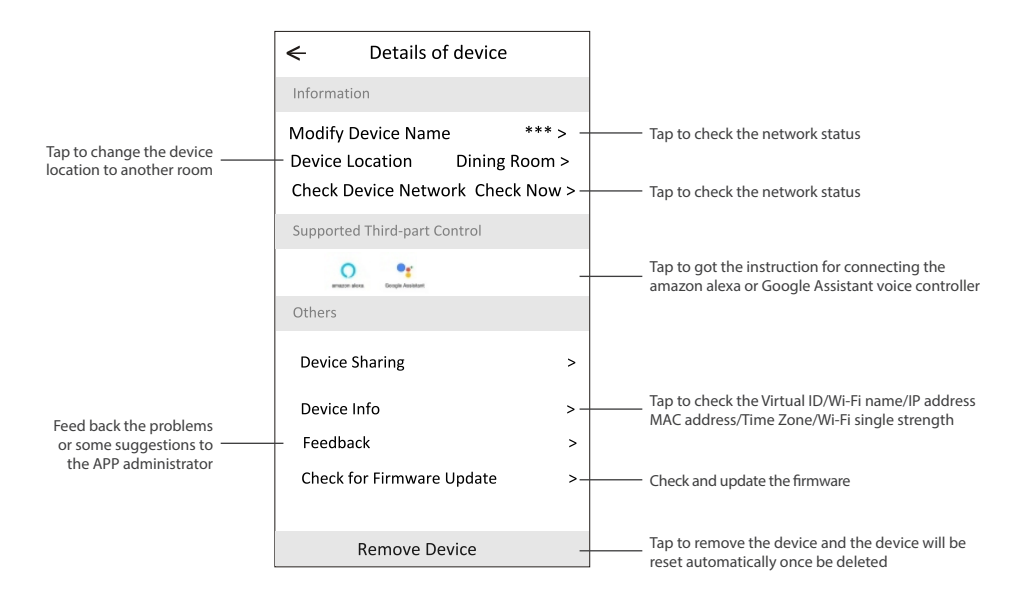

#### **How to share the devices to other accounts?**

- 1. Tap "Device Sharing" and pop up Device Sharing screen.
- 2. Tap "Add Sharing".
- 3. Select the region and enter the account which you want to sharing.
- 4. Tap "Completed", the account will appear on your sharing list.
- 5. The received sharing members should hold pressing the home screen and slide down to refresh the device list, the device will appear on the device list.

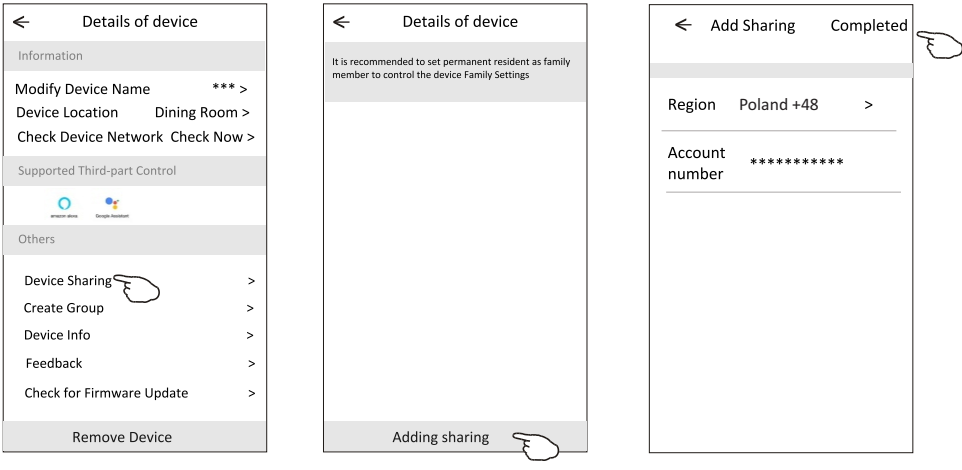

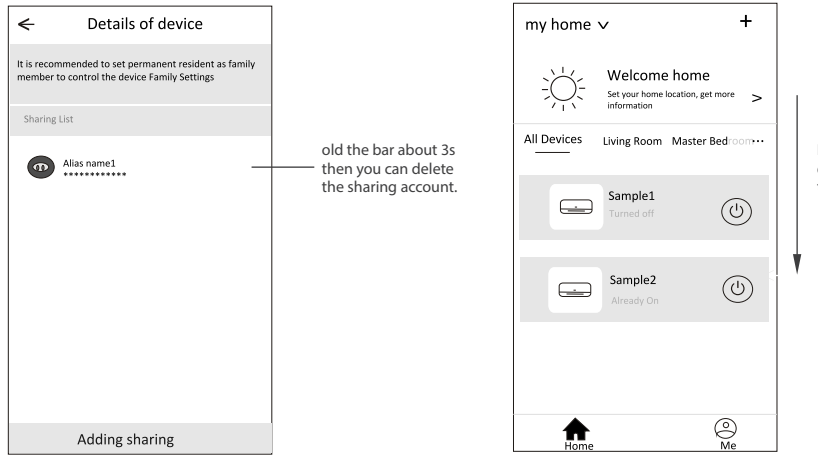

Hold on and slide down to refresh the device list

### **PART 4. ACCOUNT MANAGEMENT**

### **1. ACCOUNT PROFILE SETTING**

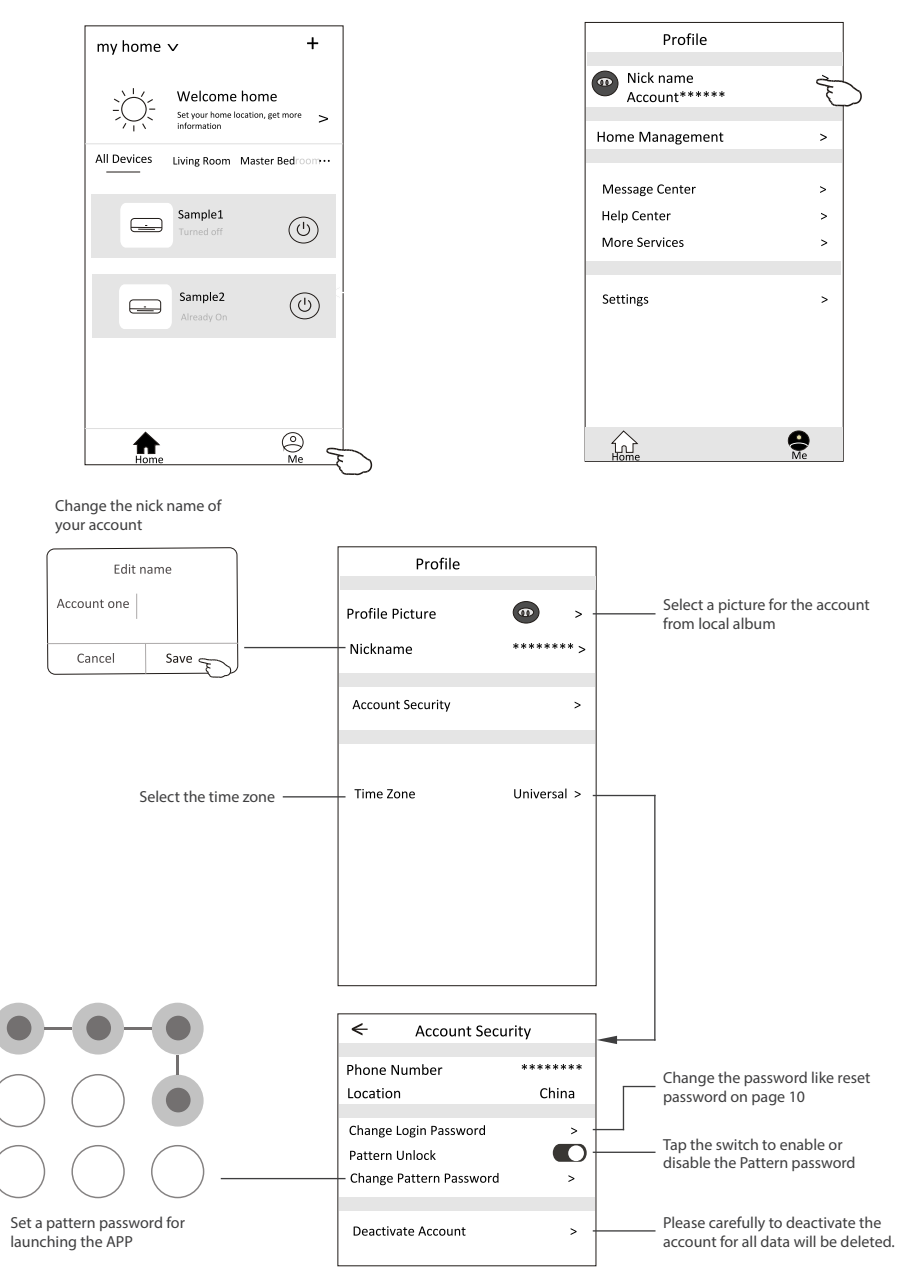

# **PART 4. ACCOUNT MANAGEMENT**

### **2. HOME(FAMILY) MANAGEMENT**

- 1. Tap the name of home at the left upper corner of the Home Screen and select the Home Management. Or tap Me and tap Home Management.
- 2. Tap one of the families in the family list and get into Family Settings screen.

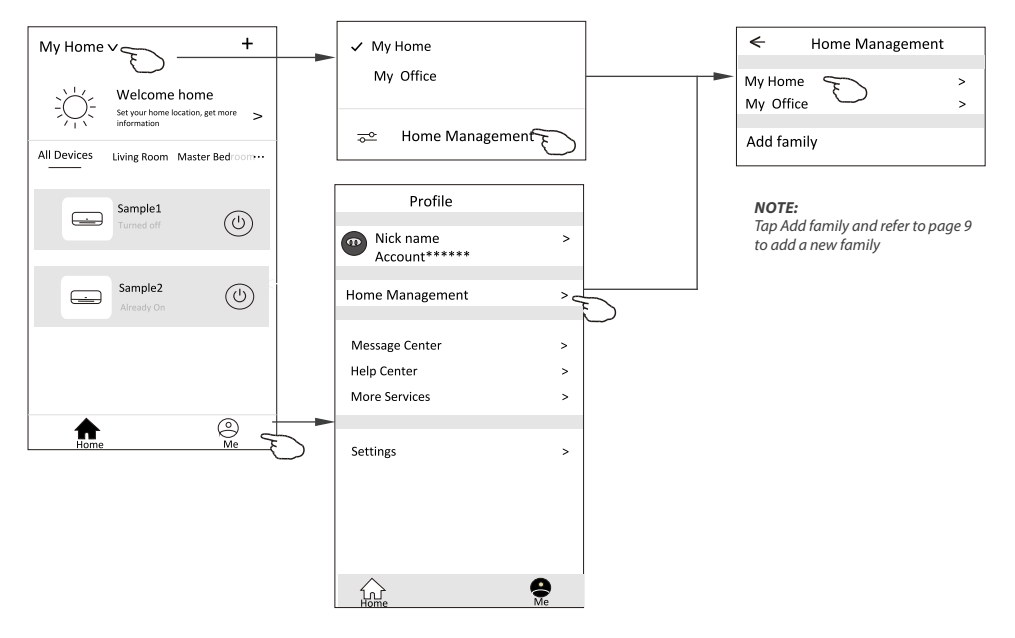

3. Set the family as the following indicators.

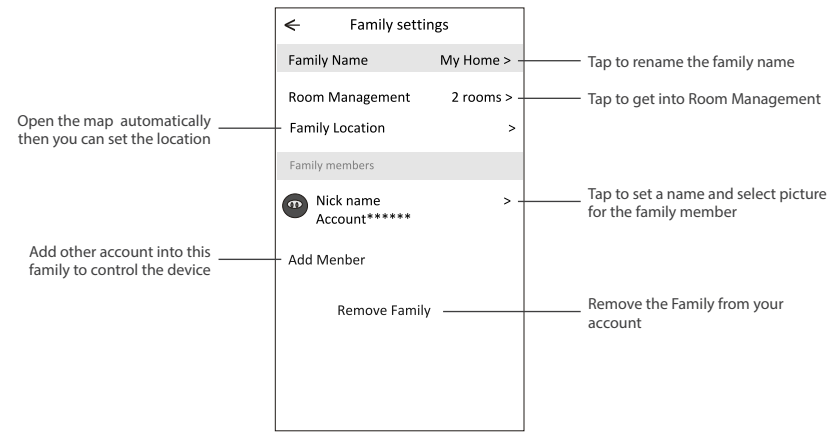

# **PART 5. TROUBLE SHOOTING**

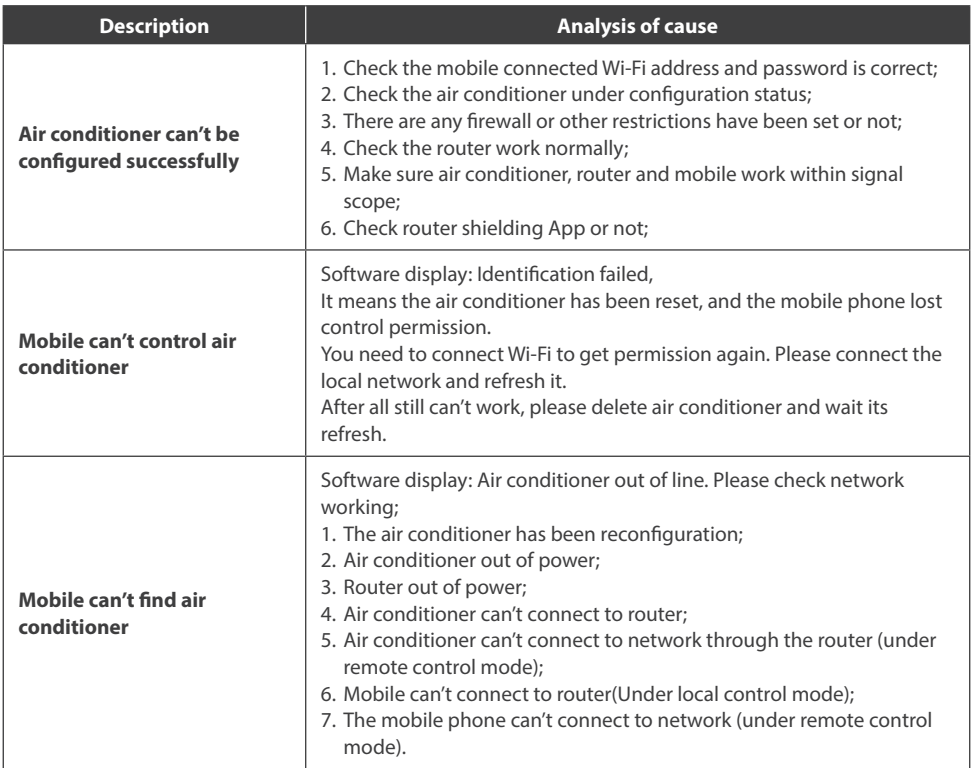

# **IMPORTANT NOTICES**

- 1. For technical update, there is maybe deviation of the actual items from what is on the manual. We express our apologies. Please refer to your actual product and APP.
- 2. Smart air conditioner APP can be altered without notice for quality improvement and also be deleted depending on the circumstances of manufacturing firms .
- 3. In case Wi-Fi signal strength is weakened, smart App may be disconnected. So make sure the indoor unit near to wireless router.
- 4. DHCP server function should be activated for wireless router.
- 5. The internet connection may fail because of a firewall problem. In this case, contact your internetservice provider.
- 6. For smart phone system security and network setting, make sure Smart air conditioner APP is trusted.

# **NOTES**

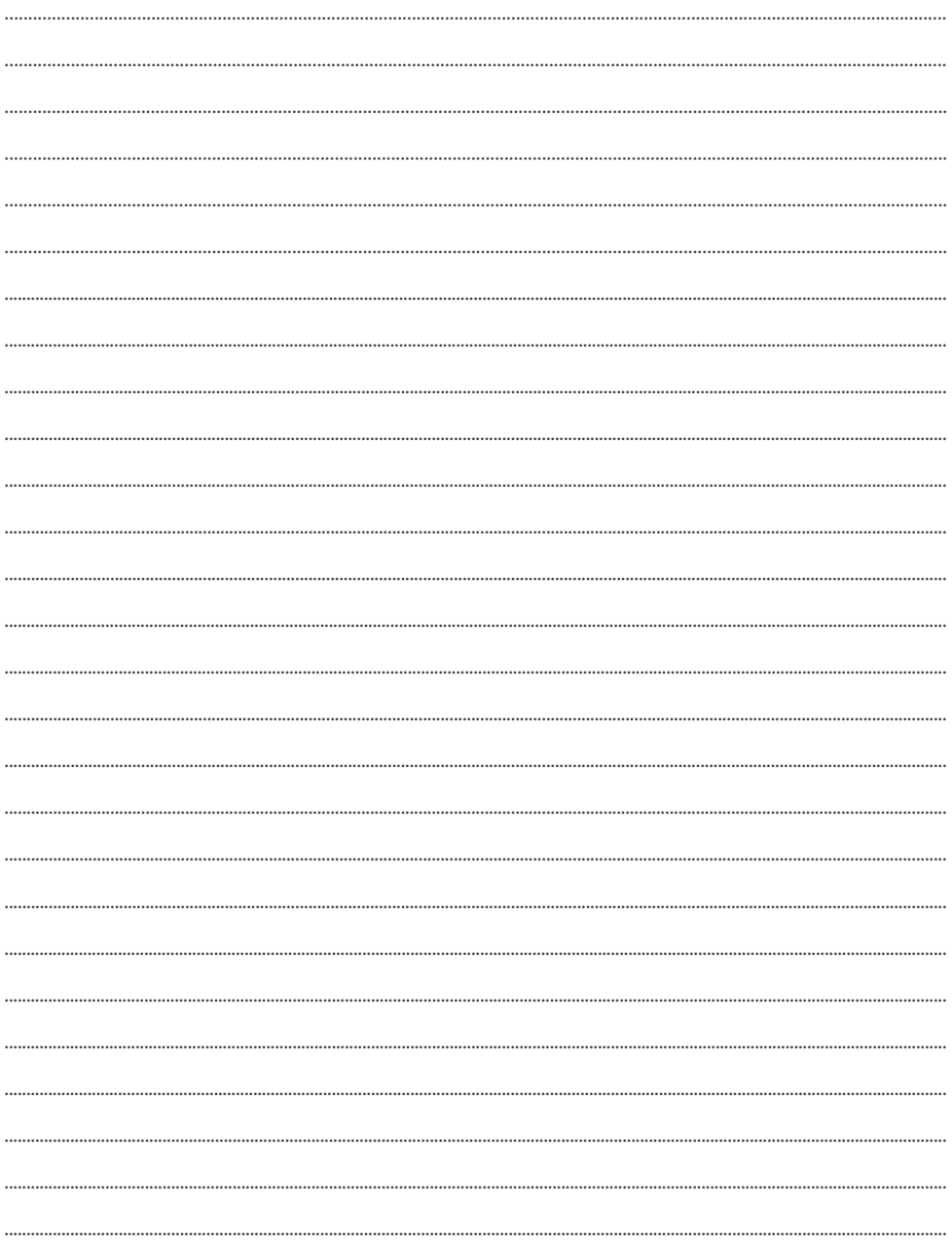

# **NOTES**

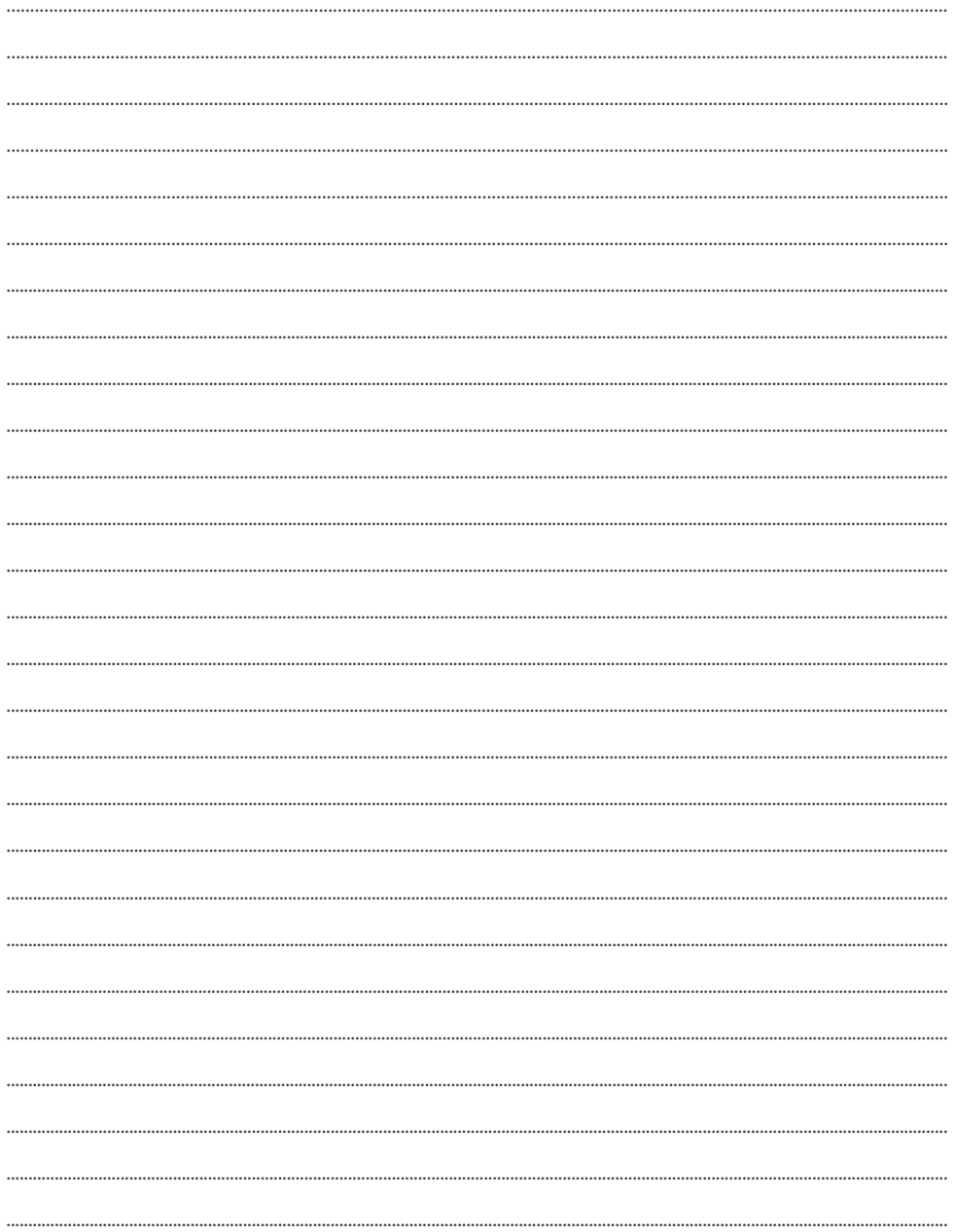

# **NOTES**

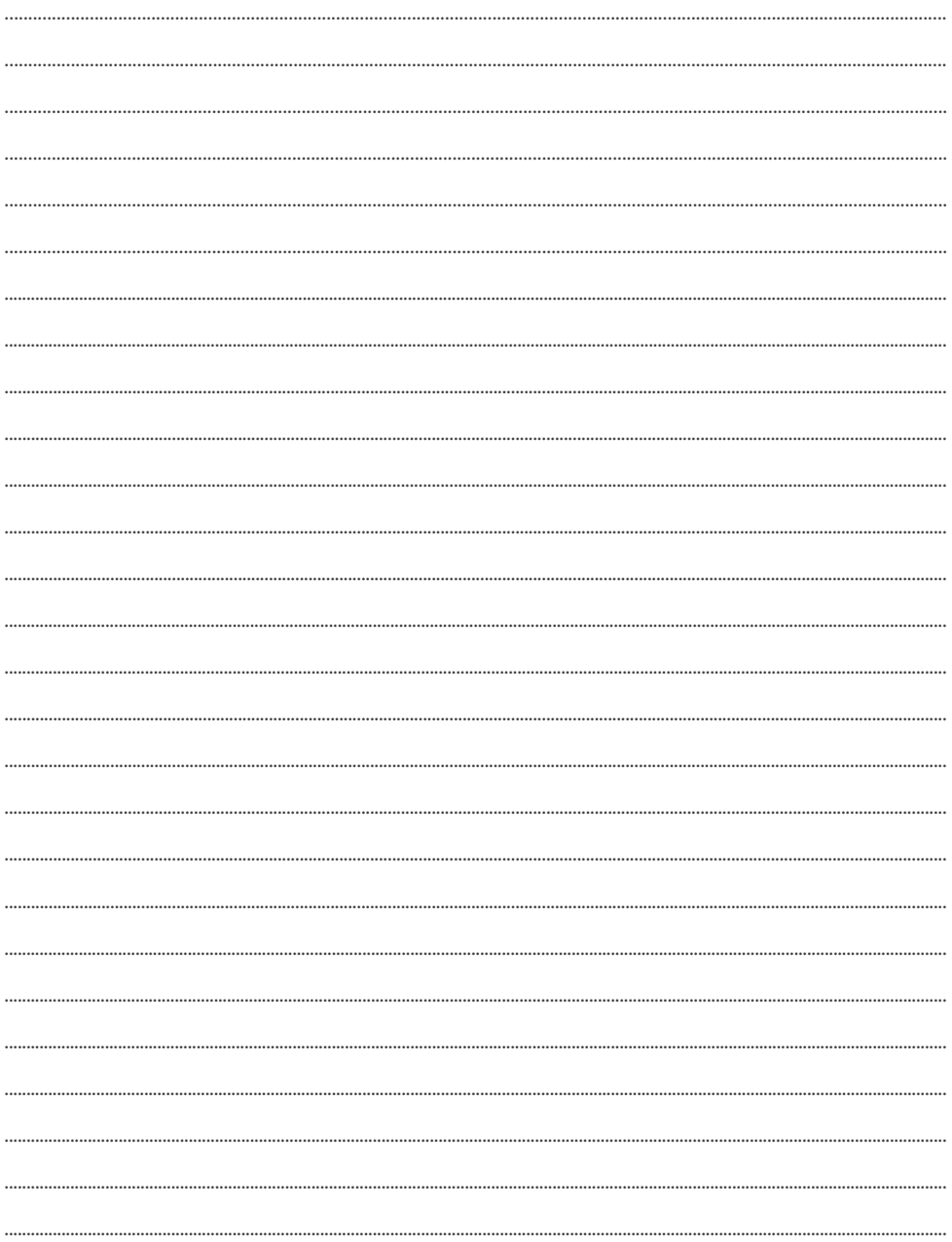

# email: info@rotenso.com

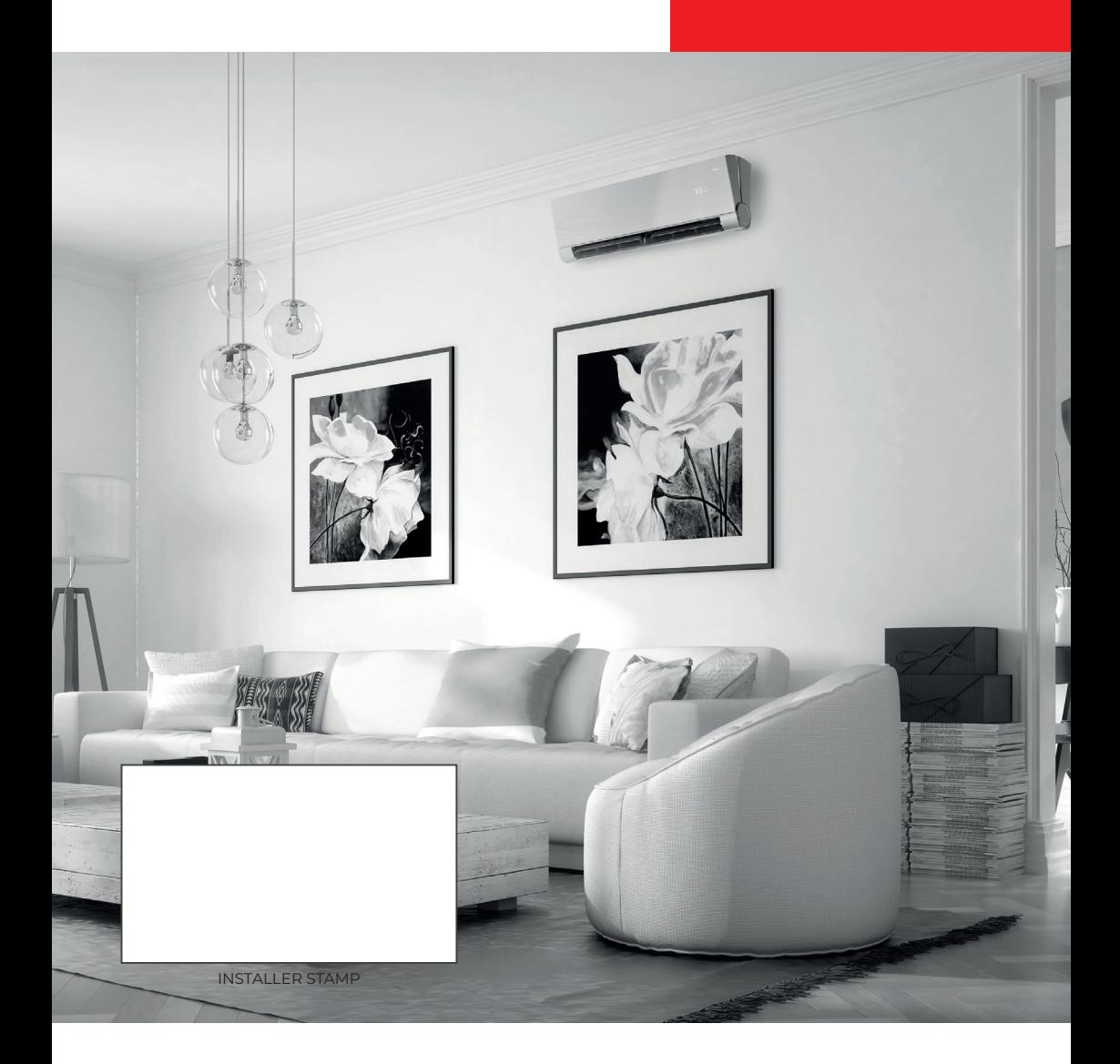

**www.rotenso.com**